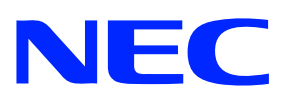

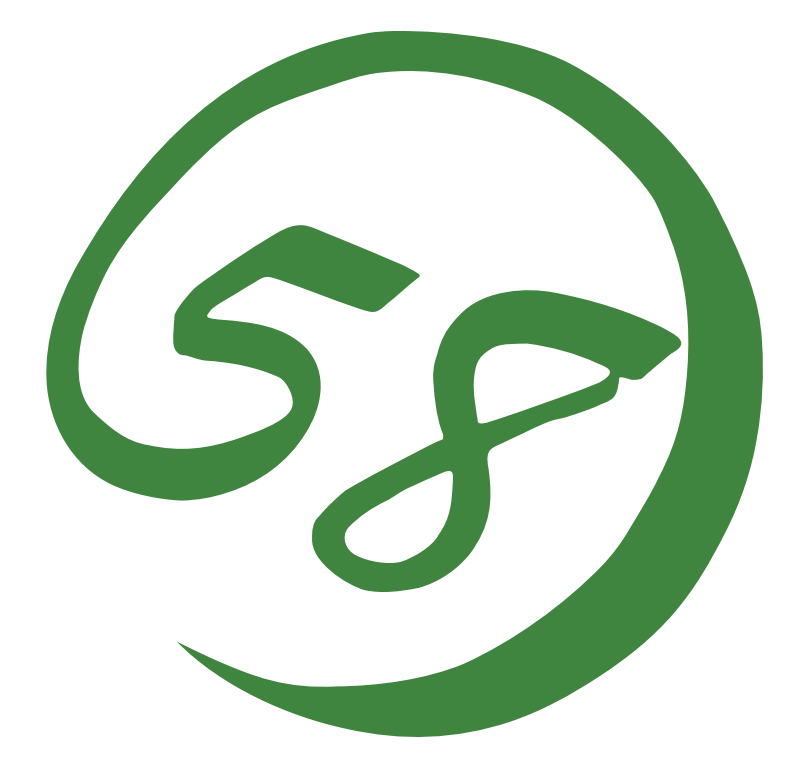

NEC Expresss5800シリーズ

Express5800/LBシリーズ コンテンツデリバリ機能

ユーザーズガイド

2007年 4月 初版

### 商標について

Microsoft、Windows、Windows Server、Windows NTは米国Microsoft Corporationの米国およ びその他の国における登録商標または商標です。 LinuxはLinus Torvaldsの米国およびその他の国における登録商標または商標です。 UNIXはThe Open Groupの登録商標です。

記載の会社名および商品名は各社の商標または登録商標です。

Windows Server 2003はMicrosoft® Windows Server™ 2003 operating system Standard Edition およびMicrosoft® Windows Server™ 2003 operating system Enterprise Editionの略称 です。

Windows 2000はMicrosoft® Windows® 2000 Server operating systemおよびMicrosoft® Windows 2000® Advanced Server operating system, Microsoft® Windows® 2000 Professional operating systemの略称です。

サンプルアプリケーションで使用している名称は、すべて架空のものです。実在する品名、団 体名、個人名とは一切関係ありません。

# ご注意

- (1) 本書の内容の一部または全部を無断転載することは禁止されています。
- (2) 本書の内容に関しては将来予告なしに変更することがあります。
- (3) NECの許可なく複製・改変などを行うことはできません。
- (4) 本書は内容について万全を期して作成いたしましたが、万一ご不審な点や誤り、記載 もれなどお気づきのことがありましたら、お買い求めの販売店にご連絡ください。
- (5) 運用した結果の影響については(4)項にかかわらず責任を負いかねますのでご了承く ださい。

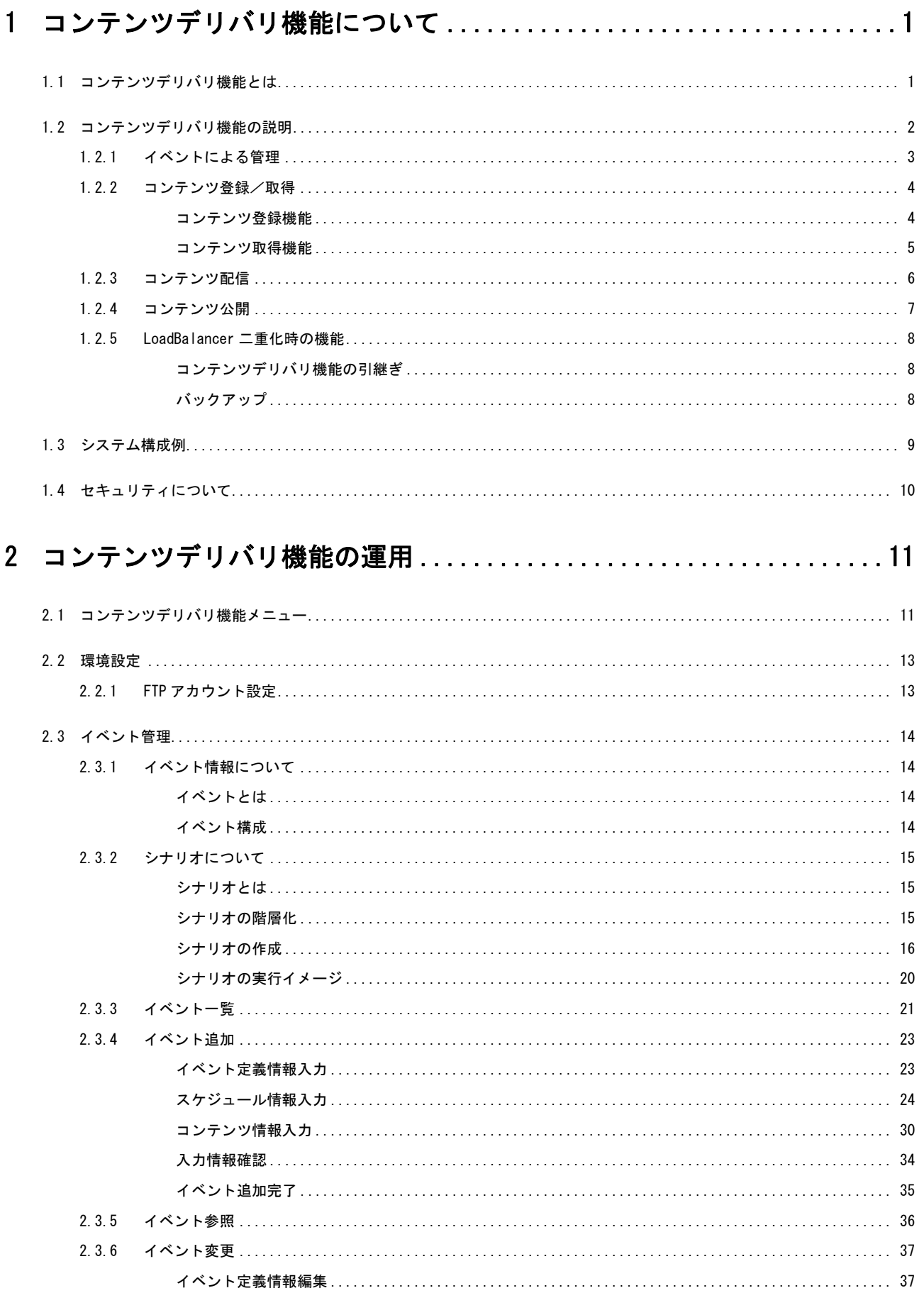

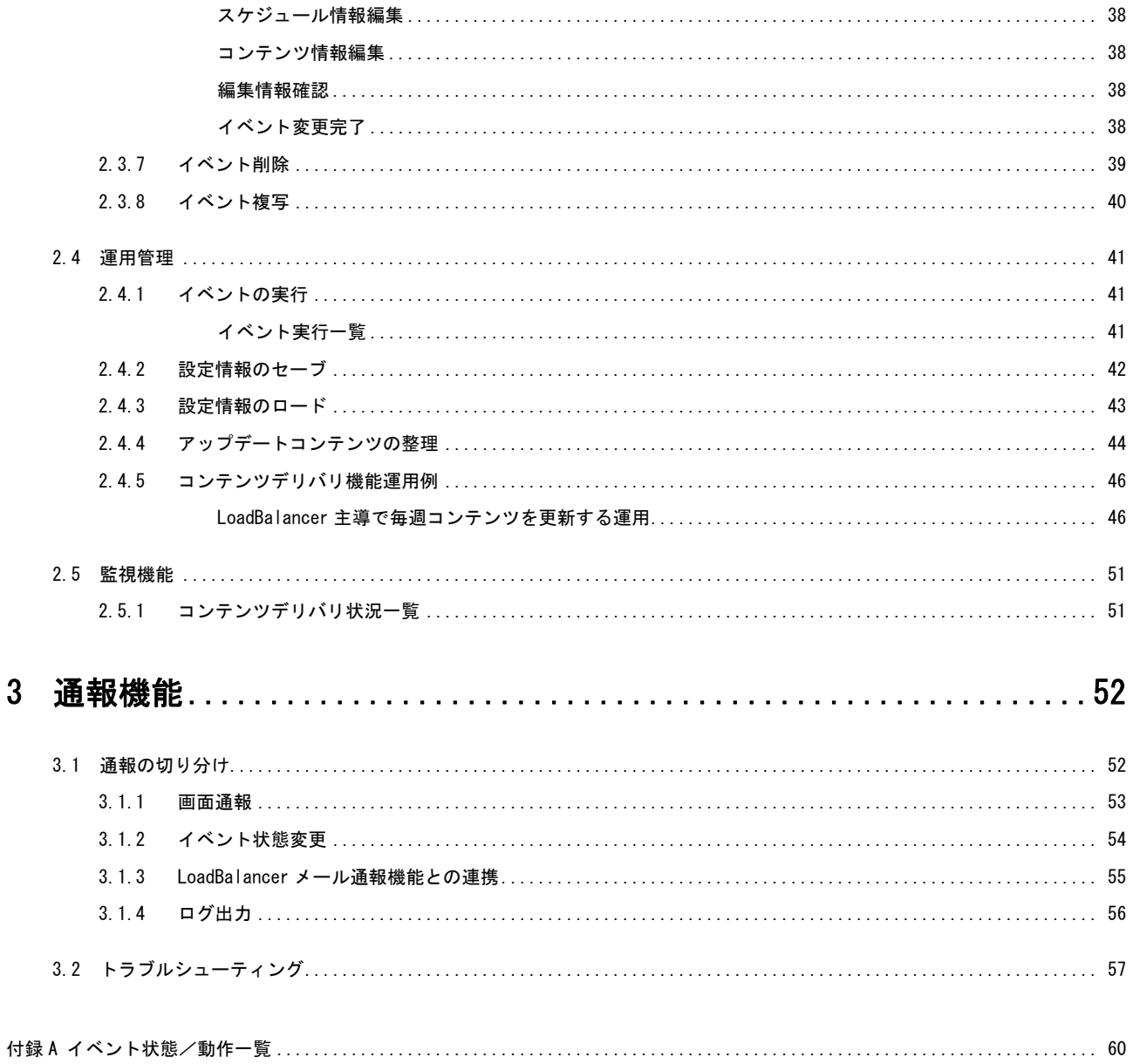

# 本文中の記号について

本書では下記の記号を使用しています。この記号と意味をご理解になり、装置を正しくお取り扱いください。

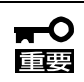

装置の取り扱いや、ソフトウェアの操作で守らなければならない事柄や特に注意をすべき 点を示します。

# <span id="page-4-0"></span>1 コンテンツデリバリ機能について

本章では、「Express5800/LB シリーズ コンテンツデリバリ機能」(以降コンテンツデリバリ機能)が提供す る機能について説明します。

# 1.1コンテンツデリバリ機能とは

コンテンツデリバリ機能とは、Express5800/LB シリーズ(以降 LoadBalancer)上で動作し、各分散 ノードが保持するコンテンツの同期処理を行う機能です。コンテンツデリバリ機能は、コンテンツの 取得、配信、公開を一連の流れとした同期処理を、任意のスケジュールにより管理できます。 以下の図は、Web site に LoadBalancer を適用した例です。コンテンツデリバリ機能の導入により、 複数の WebServer 間で公開するコンテンツの同期処理が容易に実現でき、Web site 運営の効率化を 図ることができます。

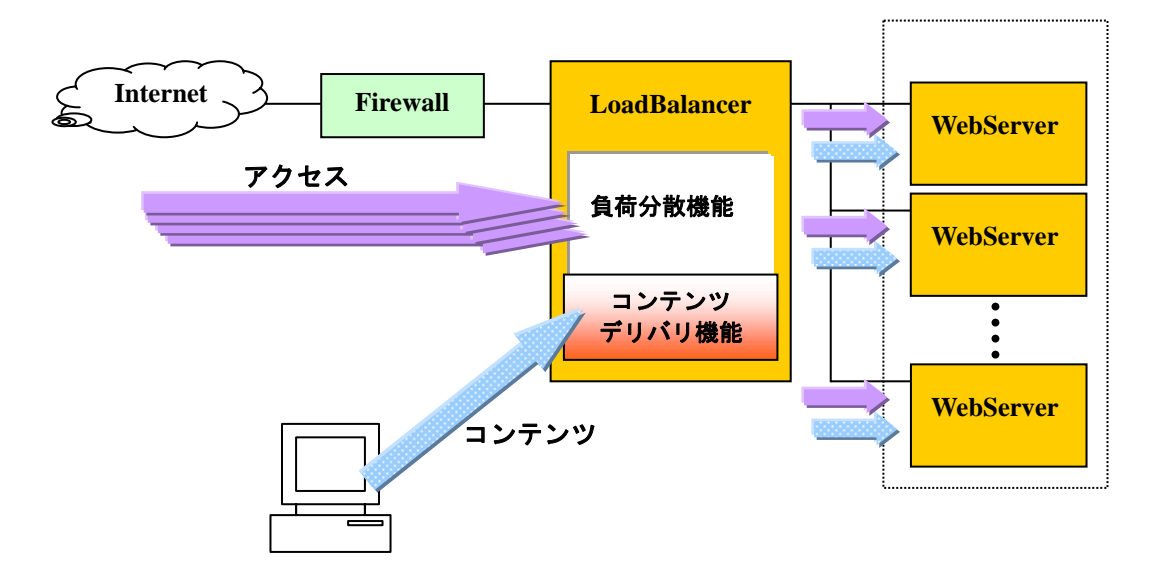

Web site での LoadBalancer 適用例

# <span id="page-5-0"></span>1.2コンテンツデリバリ機能の説明

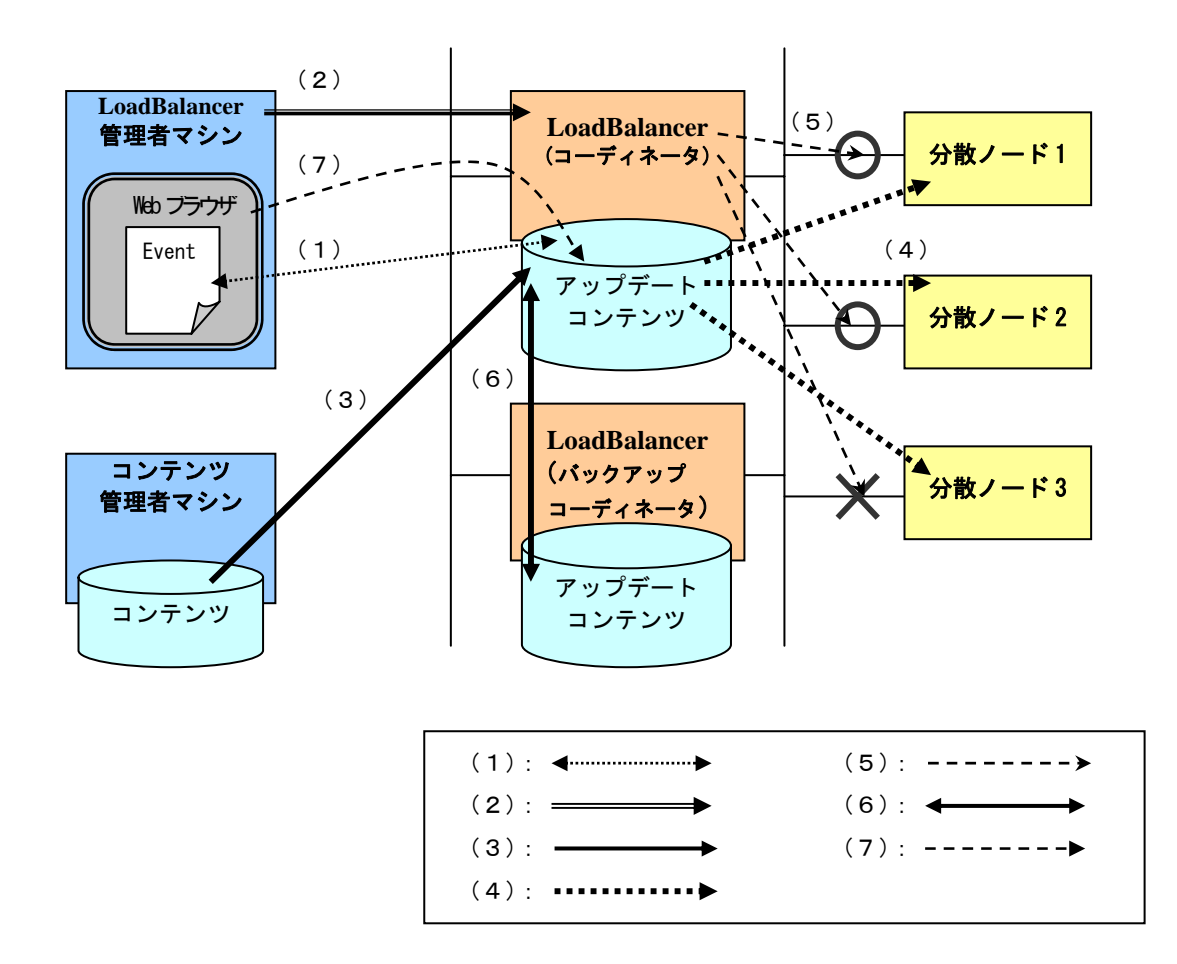

コンテンツデリバリ機能は、以下の機能を提供します。

コンテンツデリバリ機能説明

上図から各機能について説明します。

#### (1)イベント管理機能

管理コンピュータ上から、コンテンツ登録/取得、コンテンツ配信、コンテンツ公開を一連 の流れとしたスケジュールであるイベントを設定します。

#### (2)イベント実行機能

管理コンピュータ上から、任意のタイミングやスケジュールに沿って、分散ノードが保持す るコンテンツの同期処理を実現します。

#### (3)コンテンツ登録/取得機能

コンテンツを LoadBalancer 上に登録/取得します。コンテンツ管理者主導で登録する機能 と、LoadBalancer 主導でコンテンツ管理者マシン上から取得する機能があります。

#### <span id="page-6-0"></span>(4)コンテンツ配信機能

LoadBalancer 上の配信予定コンテンツを分散ノードへ配信します。分散ノード上のコンテン ツデリバリ用モジュールとの連携により実現します。

#### (5)コンテンツ公開機能

LoadBalancer の負荷分散機能を用いて、分散ノードへのアクセスを制御します。コンテンツ 配信中の分散ノードへのアクセスを制限することで、すべてのアクセスに対して一意なコン テンツを提供します。

#### (6)コンテンツデリバリ機能のフェイルオーバー/フェイルバック機能

LoadBalancer を二重化することにより、LoadBalancer のフェイルオーバー/フェイルバッ クに従って、コンテンツデリバリ機能もフェイルオーバー/フェイルバックします。2 台の LoadBalancer は同期をとり、フェイルオーバー/フェイルバックに備えます。

#### (7)コンテンツ削除機能

管理コンピュータ上から LoadBalancer 上のコンテンツを削除します。

以降では、上記機能を利用したコンテンツデリバリ機能の詳細について説明します。

# 1.2.1 イベントによる管理

コンテンツデリバリ機能では、コンテンツ登録/取得、コンテンツ配信、コンテンツ公開を一連の流 れとしたイベントを管理し、イベントの実行により分散ノードが保持するコンテンツの同期処理を実 現します。イベント管理機能として、一覧表示、追加、参照、変更、削除、複写、スケジュール有効 /無効機能を提供します。

イベントは LoadBalancer のグループ単位で作成します。イベントでは以下の項目を定義します。

- コンテンツの登録方法
- 実行形式 (手動/スケジュール)
- イベントの有効期間
- 取得の開始時間/間隔
- 配信の開始時間/間隔
- 公開の開始時間/間隔
- コンテンツの指定
- シナリオの指定
- 縮退配信の指定

グループにイベント追加することで、グループに対して、任意の時間/間隔のスケジュールに沿った コンテンツデリバリが実現できます。

イベントの作成の詳細については「[2](#page-14-1) コンテンツデリバリ機能の運用」を参照してください。

# <span id="page-7-0"></span>1.2.2 コンテンツ登録/取得

コンテンツデリバリ機能では、分散ノードが保持するコンテンツの同期処理のために配信予定コンテ ンツを LoadBalancer 上へ登録する機能を提供しています。この配信予定コンテンツをアップデート コンテンツと呼びます。コンテンツ管理者が LoadBalancer へ登録するコンテンツ登録と、 LoadBalancer がコンテンツ管理者マシンからコンテンツを取得するコンテンツ取得の 2 つの方法が あります。

#### コンテンツ登録機能

コンテンツ管理者主導で LoadBalancer へコンテンツを登録する機能です。

**● 手動 ftp 登録** 

ftpプロトコルを利用してコンテンツを登録します。手動 ftp登録を行なうユーザは、 LoadBalancer上の専用ftpアカウントを知っておく必要があります。手動ftp登録に利用するftp アカウントについては[「2.2.1](#page-16-1) FTPアカウント設定」を参照してください。また専用ftpアカウン トには、コンテンツデリバリ機能が保持する情報を自由に操作する権限をもっています。ftpア カウントの管理には十分お気を付けください。

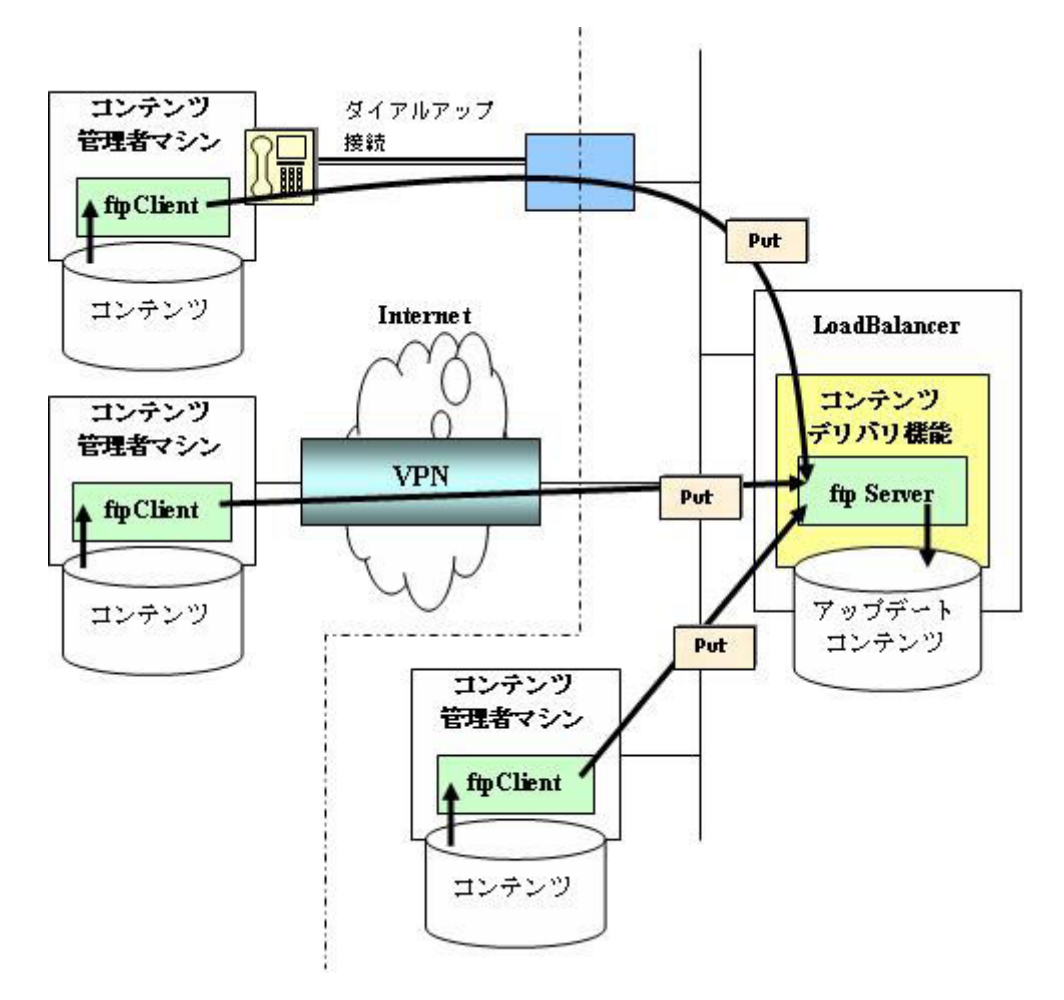

ftp プロトコルによるコンテンツ登録

#### 注意:ダイアルアップ、VPN を利用した環境は、別途構築する必要があります。

### <span id="page-8-0"></span>コンテンツ取得機能

LoadBalancer 主導でコンテンツ管理者マシンからコンテンツを取得する機能です。

● LoadBalancer による ftp 取得 ftp プロトコルを利用してコンテンツを取得します。コンテンツ管理者に、ftpServer を立ち上 げ専用アカウントを作成してもらう必要があります。

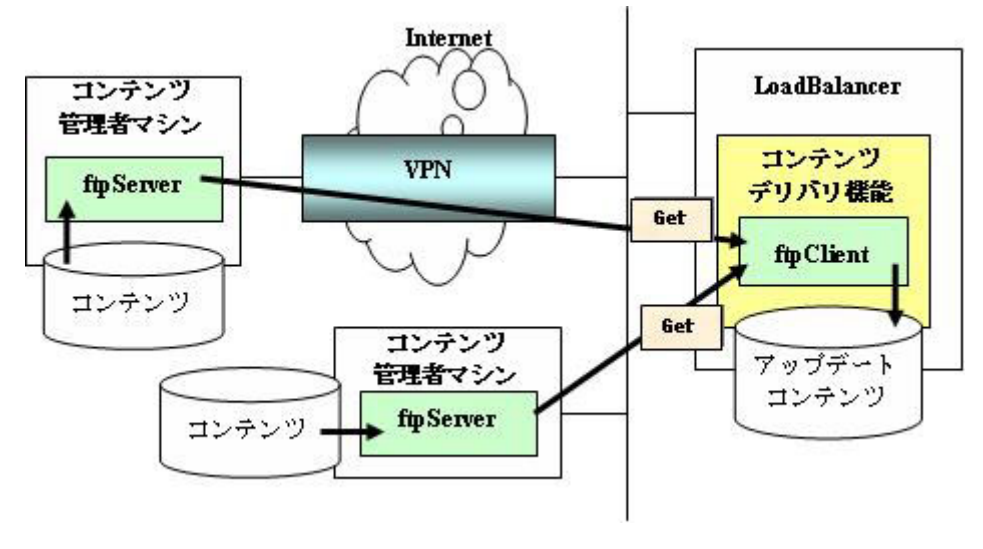

ftp プロトコルによるコンテンツ取得

● LoadBalancer による http 取得 http プロトコルを利用してコンテンツを取得します。コンテンツ管理者に、ファイルのアクセ スなどを設定してもらう必要があります。

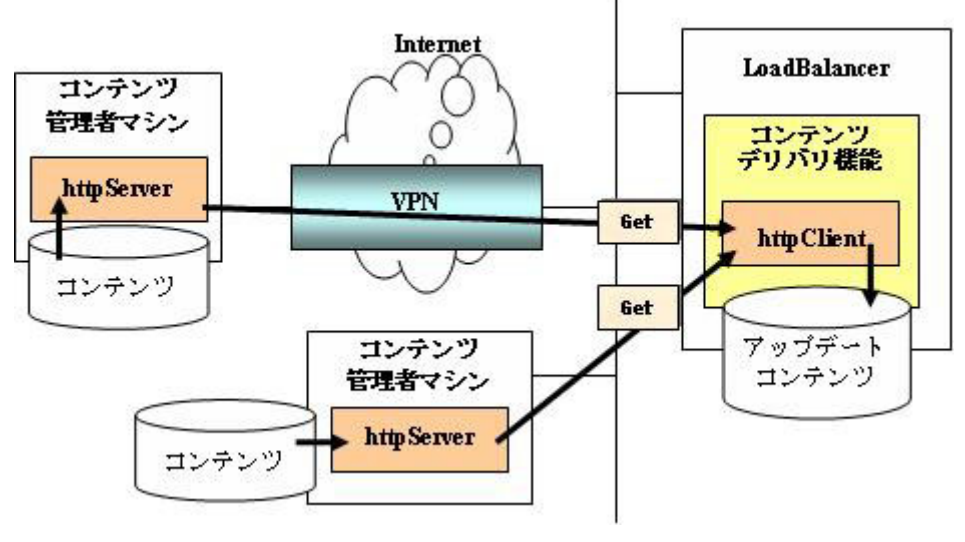

http プロトコルによるコンテンツ取得

#### 注意: VPN を利用した環境は、別途構築する必要があります。

# <span id="page-9-0"></span>1.2.3 コンテンツ配信

コンテンツデリバリ機能では、LoadBalancer 上のアップデートコンテンツを分散ノードへ配信する コンテンツ配信機能を提供しています。コンテンツ配信は分散ノード上のコンテンツデリバリ用モジ ュールとの通信により実現します。

コンテンツデリバリ用モジュールは、LoadBalancerからシナリオと呼ばれる配信スクリプトを受け取 り、シナリオの内容に従い、アップデートコンテンツの入手、格納を行います。シナリオの詳細につ いては、「[2.3.2](#page-18-1) シナリオについて」を参照してください。

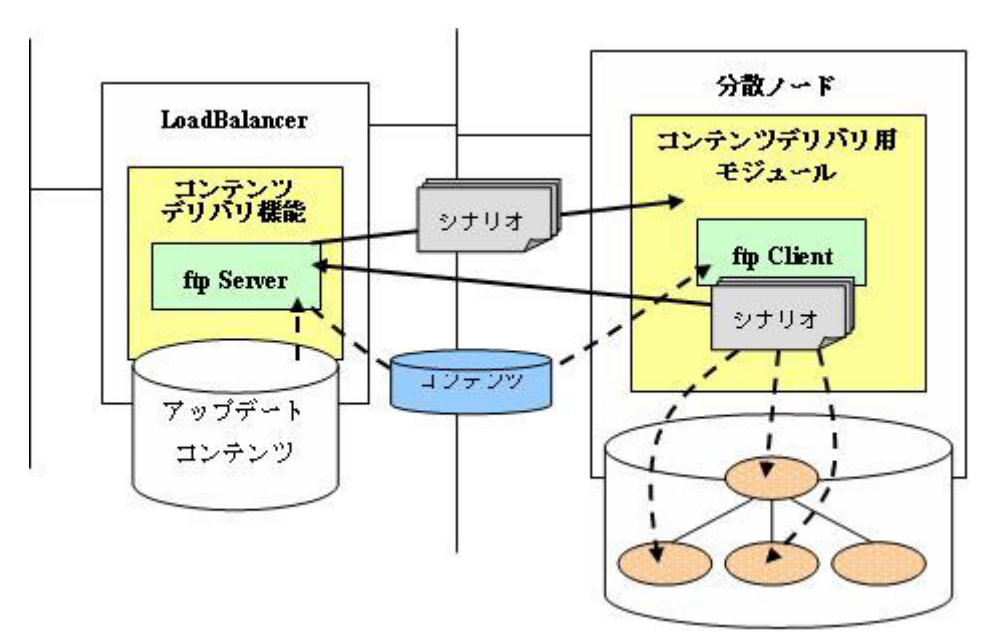

コンテンツ配信の流れ

配信はftpプロトコルを利用して行なわれます。配信に使用するftpアカウントについては、「[2.2.1](#page-16-1) FTPアカウント設定」を参照してください。

配信中でも LoadBalancer とコンテンツデリバリ用モジュールとの通信は継続され、配信状況や、障 害の通報を行います。

# <span id="page-10-0"></span>1.2.4 コンテンツ公開

コンテンツデリバリ機能では、分散ノードへのアクセスを切り替えるコンテンツ公開機能を提供して います。コンテンツ配信する分散ノードに LoadBalancer がアクセス制限をかけることで、コンテン ツ配信中のアクセスに対して、一意なコンテンツを提供できます。この分散ノードにアクセス制限が かかった状態を縮退状態と呼びます。

コンテンツ公開による配信の流れを、図を用いて説明します。

- **1.** 分散ノード 4 にアクセスを集中させ、縮退状態にする。(図中①)
- **2.** アクセスを制限した分散ノード 1~3 に対しコンテンツを配信する。(図中②,③, ④)
- **3.** 分散ノード 1~3 へのコンテンツの配信が完了し、イベント内のコンテンツ公開 開始時間になれば、分散ノード 1~3 へのアクセスを許可し、分散ノード 4 への アクセスを制限する。(図中⑤)
- **4.** 分散ノード 4 に対してコンテンツを配信し、配信が完了すればすべての分散ノー ドへのアクセスを許可し、縮退状態が終了する。(図中⑥)

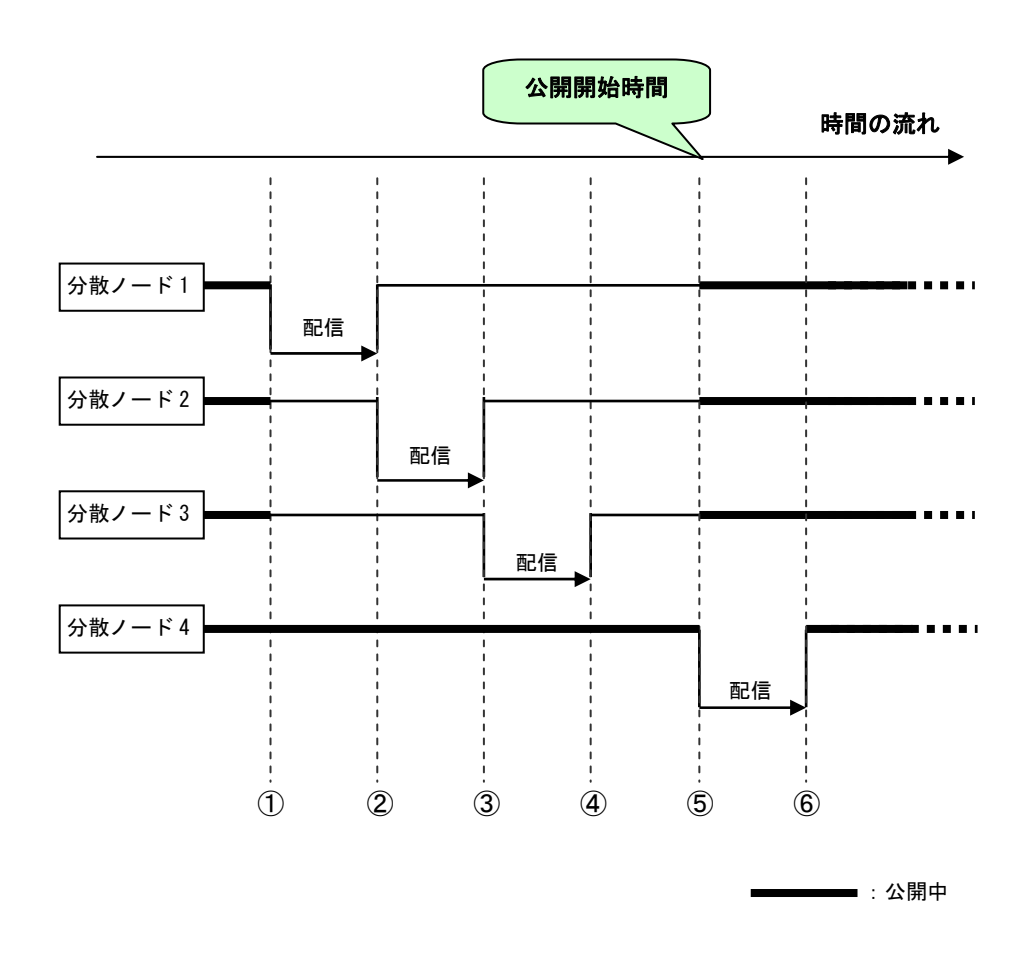

コンテンツ公開機能によるコンテンツ配信の制御

# <span id="page-11-0"></span>1.2.5 LoadBalancer 二重化時の機能

LoadBalancer を二重化し、各 LoadBalancer へコンテンツデリバリ機能を導入することで利用可能な 機能について説明します。

#### コンテンツデリバリ機能の引継ぎ

LoadBalancer (コーディネータ)が障害時にダウンすると、負荷分散機能は待機系の LoadBalancer (バックアップコーディネータ)へ引き継がれます。これをフェイルオーバーと言います。 フェイルオーバー後、以前コーディネータであった LoadBalancer が復旧すると、負荷分散機能は再 度コーディネータへ引き継がれます。これをフェイルバックと言います。

負荷分散機能のフェイルオーバー/フェイルバックに従って、コンテンツデリバリ機能もフェイルオ ーバー/フェイルバックします。

フェイルオーバー発生時にイベントが配信中であっても、フェイルオーバー完了後、バッ —O クアップコーディネータから手動で再実行可能です。フェイルバック時も同様です。 重要

#### $\overline{R}$ フェイルオーバー発生中に手動 ftp 登録はできません。フェイルバック後コンテンツ登録 重要 可能となります。

#### バックアップ

コンテンツデリバリ機能は、通常運用時にバックアップコーディネータへ設定ファイルやコンテンツ をバックアップすることで、フェイルオーバー/フェイルバックに備えます。 以下のとき、バックアップが発生します。

- バックアップコーディネータの初期導入時
- 設定ファイルやコンテンツの更新時
- フェイルバック終了後

バックアップはftpプロトコルを利用して行なわれます。バックアップに使用するftpアカウントにつ いては、「[2.2.1](#page-16-1) FTPアカウント設定」を参照してください。

# <span id="page-12-0"></span>1.3システム構成例

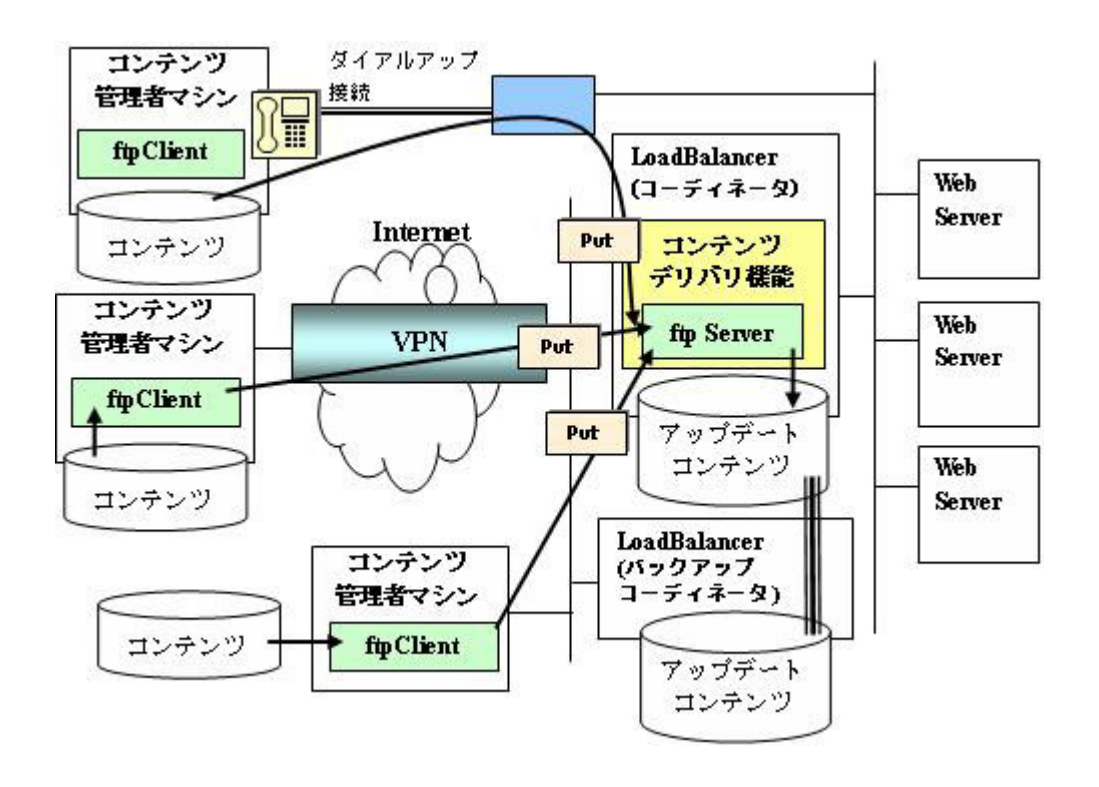

以下の図はコンテンツ管理者主導でコンテンツの登録を行う場合のシステム構成例です。

システム構成例 1

以下の図は LoadBalancer 主導でコンテンツの登録を行う場合のシステム構成例です。

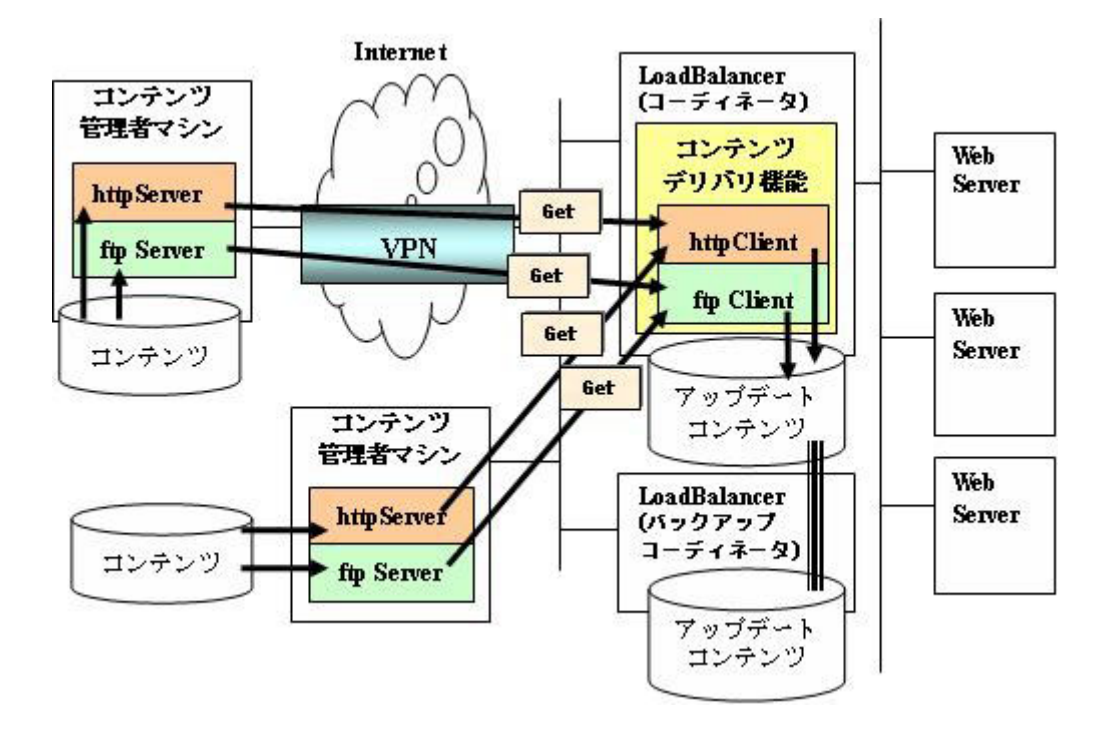

システム構成例 2

# <span id="page-13-0"></span>1.4セキュリティについて

- LoadBalancer の ftpServer が利用するポートは、外部からアクセスできないように制限し、 セキュリティを確保してください。VPN 設備を構築することをお勧めします。
- VPN の設備が構築できない場合、ファイアウォール内にダイアルアップルータを置き、コンテン ツ管理者マシンからダイアルアップ接続するなどのセキュリティを十分考慮した方法をおとり ください。

# <span id="page-14-1"></span><span id="page-14-0"></span>2 コンテンツデリバリ機能の運用

# 2.1 コンテンツデリバリ機能メニュー

Management Console 画面左の [コンテンツデリバリ] アイコンをクリックすると、コンテンツデリ バリ機能のメニュー画面が表示されます。初回導入時には、以下のように表示されます。

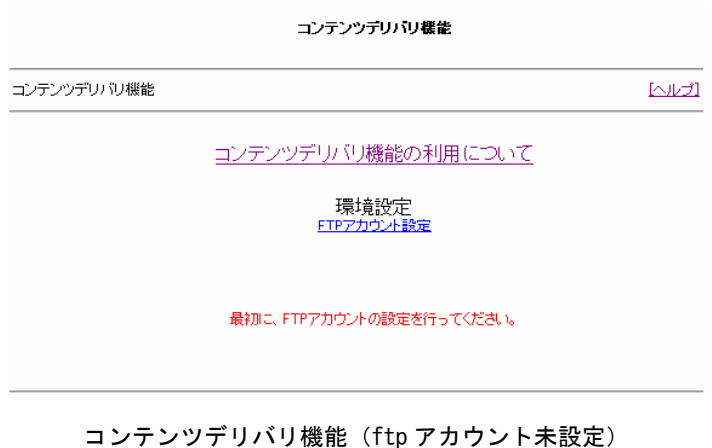

コンテンツデリバリ機能の各機能は、FTPアカウント設定を行なわなければ利用できません。詳細は 「[2.2.1](#page-16-1) FTPアカウント設定」を参照してください。 FTP アカウント設定後は、以下の画面が表示されます。

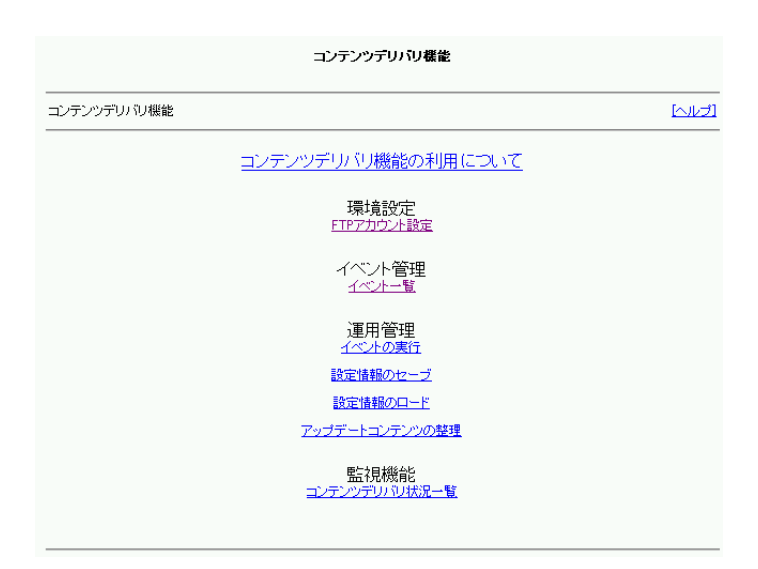

コンテンツデリバリ機能画面(fpt アカウント設定済み)

各メニューについて説明します。

# ● コンテンツデリバリ機能の利用について

コンテンツデリバリ機能の概要や環境構築方法についてのオンラインマニュアルです。

### ● 環境設定

「[2.2](#page-16-2) 環境設定」を参照してください。

#### ● イベント管理

「[2.3](#page-17-1) イベント管理」を参照してください。

#### ● 運用管理

「[2.4](#page-44-1) 運用管理」を参照してください。

#### ● 監視機能

「[2.5](#page-54-1) 監視機能」を参照してください。

# <span id="page-16-2"></span><span id="page-16-0"></span>2.2 環境設定

コンテンツデリバリ機能に関する環境の定義を行います。

# <span id="page-16-1"></span>2.2.1 FTP アカウント設定

コンテンツデリバリ機能は、初回導入時に FTP アカウントを作成する必要があります。FTP アカウン トを作成しなければコンテンツデリバリ機能の各機能は利用できません。この FTP アカウントは以下 で利用します。

- ・ コンテンツ配信時
- ・ 手動 ftp 登録時
- ・ バックアップ時

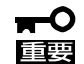

FTP アカウントを作成しなければ、コンテンツ配信、手動 ftp 登録できません。 ご利用開始前に必ず FTP アカウントを作成してください。

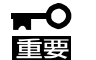

LoadBalancer2 台構成時には、バックアップコーディネータ側にコーディネータ と同じ FTP アカウントを作成してください。作成しなければ、バックアップ、フ ェイルオーバー時のコンテンツ配信ができません。

 $\blacksquare$ コンテンツデリバリ機能を使用するためには、LoadBalancer の FTP サービスが動 重要 作している必要があります。以下の画面で FTP サービスを起動してください。な お、LoadBalancer2 台構成時には、バックアップコーディネータにおいても同様 に FTP サービスを起動してください。 [WbMC]-[サービス]-ファイル転送(ftpd)[起動]

FTP アカウントを作成した後は、手動 ftp 登録イベントのコンテンツ管理者にアカウントとパスワー ドを通知してください。また専用 ftp アカウントは、コンテンツデリバリ機能が保持する情報を自由 に操作する権限をもっています。ftp アカウントの管理には十分お気を付けください。

# <span id="page-17-1"></span><span id="page-17-0"></span>2.3 イベント管理

イベントの一連の動作管理を行います。

# 2.3.1 イベント情報について

### イベントとは

LoadBalancer 上で発生して、コンテンツデリバリ機能が認識できる動作(出来事)を意味します。 例えば、スケジュールまたは手動実行により発生するコンテンツの登録/取得、配信、公開動作(出 来事)は、イベントです。

### イベント構成

#### ● 登録/取得スケジュール

- ・コンテンツ管理者マシン上のコンテンツを、ftp プロトコルを利用して LoadBalancer に登録 します。→ 登録(コンテンツ管理者主導)
- ・LoadBalancer がコンテンツ管理者マシン上のコンテンツを ftp/http プロトコルを利用して、 設定したスケジュール(毎年、毎月、毎週・・・・・・)により取得します。→ 取得スケジュール (LoadBalancer 主導)

## ● 配信スケジュール

 LoadBalancer 上にあるコンテンツを分散ノードに設定したスケジュール(毎年、毎月、毎 週・・・・・・)により登録します。

### ● 公開スケジュール

 コンテンツ配信後の分散ノード上のコンテンツを設定したスケジュール(毎年、毎月、毎 週・・・・・・)により公開します。

## <span id="page-18-1"></span><span id="page-18-0"></span>シナリオとは

LoadBalancer 上のコンテンツを分散ノードに配信する際の一連の操作を記述したスクリプトです。 Windows 系であればバッチファイル(.bat)を指し、UNIX 系であればシェルファイル(.sh)を指し ます。

#### シナリオの階層化

シナリオは、階層化が可能であり、複数の機能を組み合わせることも可能です。 下図は、シナリオの階層例を表したものです。

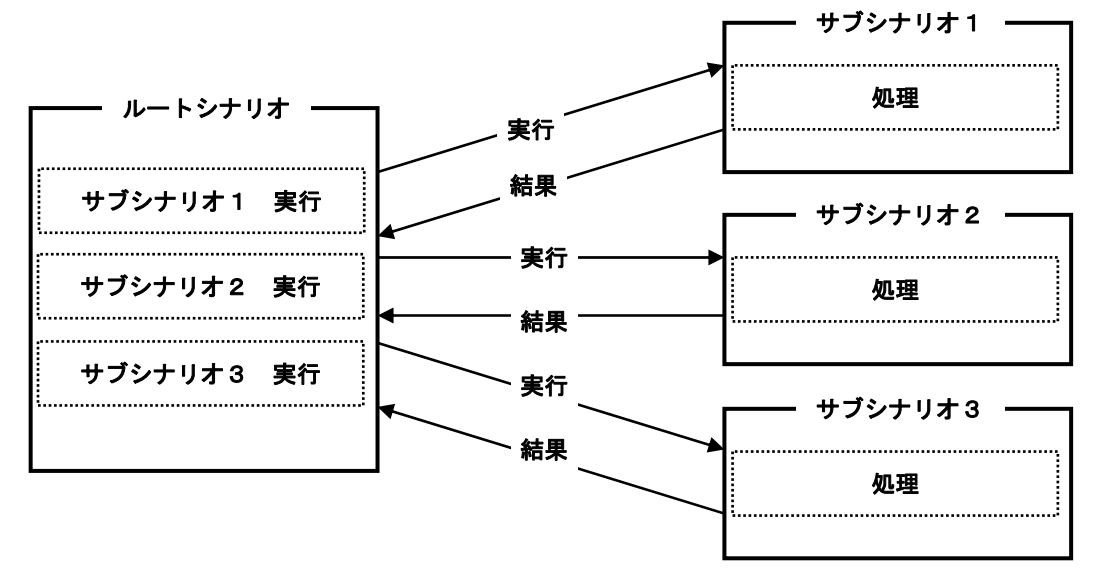

シナリオの階層例

ルートシナリオとは、Windows 系でいえば複数のバッチファイル(サブシナリオ)をまとめる親バッ チのような存在です。シナリオ構成の最上位に位置します。

分散ノードは、LoadBalancer からコンテンツの配信実行指示メッセージを受信すると、シナリオの 取得要求メッセージを LoadBalancer に送り待機します。 その後、LoadBalancer から全てのシナリオを受信し、ルートシナリオを実行します。

ルートシナリオが実行されると、ルートシナリオに含まれるサブシナリオが順に実行され、コンテン ツの配信処理が終了します。

#### <span id="page-19-0"></span>シナリオの作成

ここでは、シナリオの作成方法を、実際に Windows、UNIX 系シナリオ作成例を挙げて説明します。ま ずシナリオ内の必須コマンド、lbpost、lbsync コマンドの機能について説明します。

lbsync [グループ名] [イベント名] [コンテンツ配信先] [-d]

- 機能:ftp 機能を利用し、引数で指定された情報で LoadBalancer に接続し、コンテンツを取得しま す。尚、フェイルオーバー時は、自動的にバックアップコーディネータに接続します。
	- 引数: ①グループ名・・・・・ LoadBalancer グループを指定します。必須パラメータです。 ②イベント名・・・・・ LoadBalancer のグループに登録したイベント名を指定します。 必須パラメータです。 ③コンテンツ配信先・・・・・ コンテンツ配信先 Directory を絶対パスで指定します。
		- 必須パラメータです。
		- ④[-d]・・・・・ 配信する前に、配信先のコンテンツを削除するためのオプショ ンです。省略可能です。

戻り値: 以下の表を参照してください。

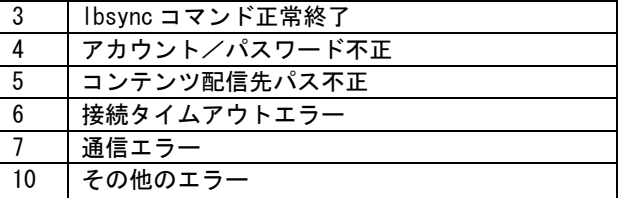

注意:lbsync コマンドはシナリオ内での必須コマンドです。記述漏れのあった場合、配信が実行さ れません。

#### lbpost [実行状況ステータス] [グループ名] [イベント名]

機能:シナリオの実行中、LoadBalancer にシナリオの実行状況を報告し、ログの出力を行います。 引数:①実行状況ステータス・・・・・ 指定するステータスは以下の表の値を指定してください。また、 必須パラメータです。

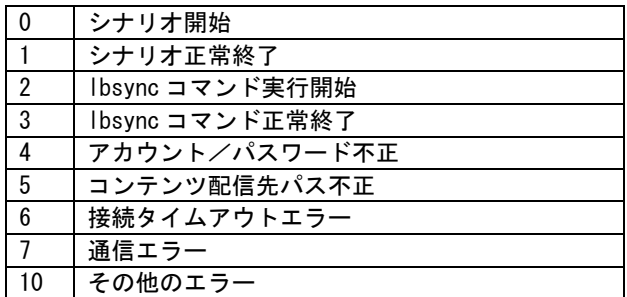

②グループ名・・・・・ LoadBalancer のグループを指定します。必須パラメータです。

③イベント名・・・・・ LoadBalancer のグループに登録したイベント名を指定します。必須パラ メータです。

戻り値:なし

 lbpostコマンドの第 1引数の内、0,1指定は配信の開始終了を表す必須コマンドです。 2,3 指定は配信状況をログに出力するため任意に指定する文字列です。5~10 は直接 指定することはありません。lbsync の返却値を LoadBalancer に返すために用いられ ます。lbsync の返却値を用いる場合、シナリオ内で以下のように記述します。

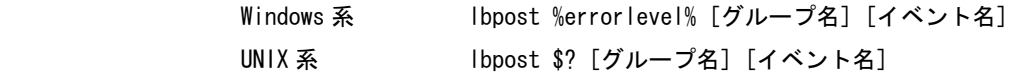

lbsync の直後に上記コマンドを記述することで、lbsync の返却値から詳細な障害情 報を LoadBalancer に通知できます。

# 注意:lbpost コマンドはシナリオ内での必須コマンドです。記述漏れのあった場合、配信が実行さ れない、障害時にログが出力されないといった現象が発生します。

注意:lbpost 実行後、次の lbpost までの処理タイムアウト時間は 15 分です。

Windows 系シナリオ作成例

# 注意:下記の lbpost コマンドの内、赤色で示しているコマンドはシナリオ内での必須コマンドです。 シナリオ作成時には記述している行から削除しないでください。

```
rem ###### 開始 ##### 
lbpost 0 GroupA Event001 
・・・ ルートシナリオを開始することを LoadBalancer に通知します。
rem ##### lbsync 実行 ##### 
lbpost 2 GroupA Event001 
··· Ibsync コマンドを実行することを LoadBalancer に通知します。
\Gammacd C:¥wwwroot¥Contents¥Event001 
lbsync GroupA Event001 C:¥wwwroot¥Contents¥Event001 
・・・ lbsync コマンドを実行します。実行前に配信先ディレクトリに移動しておきます。
rem ##### lbsync 結果報告 #####
set exitstatus=%errorlevel% 
lbpost %exitstatus% GroupA Event001 
・・・ lbsync コマンドの実行結果を LoadBalancer に通知します。
if %exitstatus%==3 goto normal 
・・・ lbsync コマンドの実行結果を判定し、それぞれの終了処理に分岐します。
rem ##### 異常時の終了処理 #####
C: 
・・・ lbsync コマンドが異常終了したときの処理です。ここでは、配信先ディレクトリに
      ファイル名 update.txt のログを出力します。
cd C:¥wwwroot¥Contents¥Event001 
echo last update > update.txt 
date /T >> update.txt 
time /T >> update.txt 
echo fail >> update.txt 
goto end 
:normal 
rem ##### 正常時の終了処理 ##### 
C: 
・・・ lbsync コマンドが正常終了したときの処理です。ここでは、アップデートコンテンツ
      (*.html)を WWW 公開しているディレクトリ(C:¥wwwroot¥Contents¥)にコピーし、配信先
      ディレクトリにファイル名 update.txt のログを出力します。
cd C:¥wwwroot¥Contents¥Event001 
copy *.html C:¥wwwroot¥Contents¥ 
echo last update > update.txt 
date /T >> update.txt 
time /T >> update.txt 
echo success >> update.txt 
:end 
lbpost 1 GroupA Event001 
・・・ ルートシナリオが正常終了したことを LoadBalancer に通知します。
```
UNIX 系シナリオ作成例

# 注意:下記の lbpost コマンドの内、赤色で示しているコマンドはシナリオ内での必須コマンドです。 シナリオ作成時には記述している行から削除しないでください。

```
lbpost 0 GroupA Event001 
・・・ ルートシナリオを開始することを LoadBalancer に通知します。
##### Contents Get ##### 
lbpost 2 GroupA Event001 
・・・ lbsync コマンドを実行することを LoadBalancer に通知します。
lbsync GroupA Event001 /home/httpd/html/Event001 
・・・ lbsync コマンドを実行します。
Status=$?; 
if [ $Status != 3 ]; then
・・・ lbsync コマンドの実行結果を判定し、それぞれの終了処理に分岐します。
##### Report lbsync output ##### 
lbpost $Status GroupA Event001 
 ・・・ lbsync コマンドが異常終了したことを LoadBalancer に通知します。
##### If Error ##### 
cd /home/httpd/html/Event001 
 ・・・ lbsync コマンドが異常終了したときの処理です。ここでは、配信先ディレクトリに
      ファイル名 update.txt のログを出力します。
echo 'last update' > ./update.txt 
date >> ./update.txt 
echo 'fail' >> ./update.txt 
##### Success ##### 
else 
##### Report lbsync output ##### 
lbpost 3 GroupA Event001 
・・・ lbsync コマンドが正常終了したことを LoadBalancer に通知します。
cd /home/httpd/html/Event001 
 ・・・ lbsync コマンドが正常終了したときの処理です。ここでは、アップデートコンテンツ
      (*.html)を WWW 公開しているディレクトリ(/home/httpd/html/)にコピーし、配信先
      ディレクトリにファイル名 update.txt のログを出力します。
cp /*.html .echo 'last update' > ./update.txt 
date >> ./update.txt 
echo 'success' >> ./update.txt 
fi 
###### Scenario End ##### 
lbpost 1 GroupA Event001 
・・・ ルートシナリオが正常終了したことを LoadBalancer に通知します。
###### Scenario Start #####
```
<span id="page-23-0"></span>ここでは、実際に配信の開始から終了までの間にシナリオがどのように実行されるかを説明します。

● 配信実行イメージ

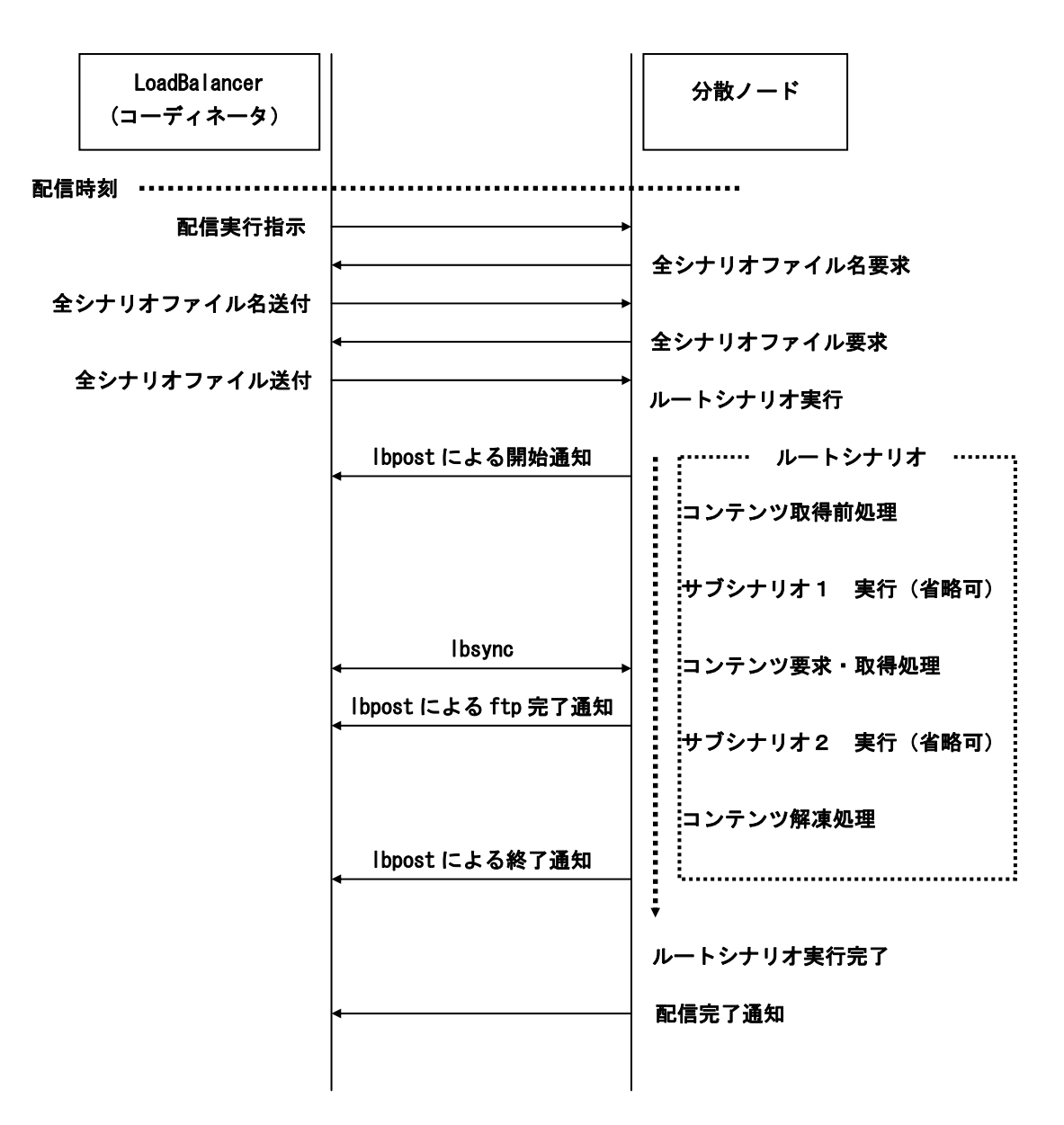

# <span id="page-24-0"></span>2.3.3 イベント一覧

LoadBalancer のグループに対する登録済みのイベントを一覧で表示し、イベントの追加、参照、変 更、削除、複写、スケジュールの有効/無効の機能を提供します。コンテンツデリバリ機能画面の[イ ベント一覧]をクリックすると、イベント一覧が表示されます。

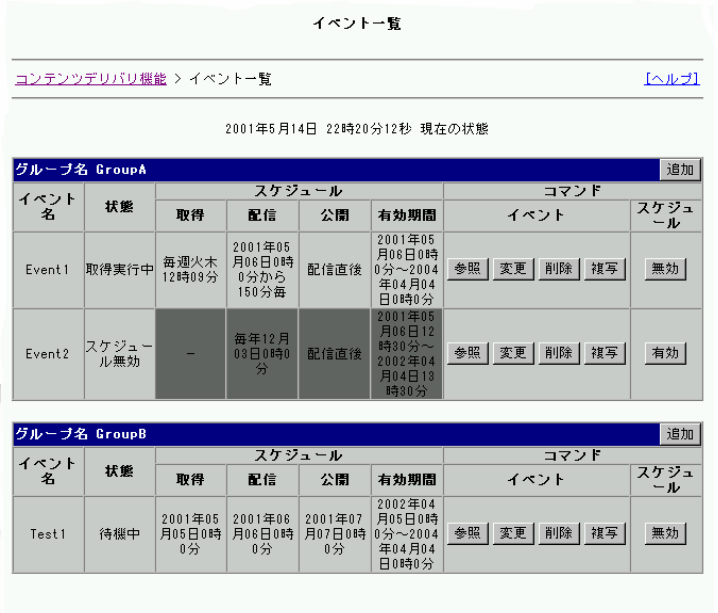

イベント一覧

■ グループ名

LoadBalancer のグループです。イベント追加作業はグループに対して行なわれます。

■ イベント名

イベント名が表示されます。

■ 状態

 イベントの状態が表示されます。「状態」の詳細については、「付録 A イベント状態/動作」 を参照してください。

- スケジュール
	- ・取得 コンテンツの取得スケジュールが「年月日時分」または、「-」で表示されます。
	- ・配信 コンテンツの配信スケジュールが「年月日時分」で表示されます。
	- · 公開 コンテンツの公開スケジュールが「年月日時分」または、「-」で表示されます。
	- ・有効期間 イベントの有効期間が「年月日時分(開始) ~ 年月日時分(終了)」で表示 されます。尚、スケジュールが有効期限切れ、またはイベントに対するスケジ ュールが無効状態である場合、「スケジュール」部分の背景色が濃い灰色で表 示されます。
- コマンド イベント
- □ 追加ボタン LoadBalancer グループに対してイベントの追加を行います。

□ 参照ボタン イベントの登録情報の参照を行います。

- □ 変更ボタン イベントの登録情報の変更を行います。
- □ 削除ボタン 登録されているイベントの削除を行います。
- □ 複写ボタン 登録されているイベントと同一のイベント情報をもつイベントの登録を行います。
- コマンド スケジュール
	- □ 有効/無効ボタン スケジュールの有効/無効の切り替えを行います。また、ボタンのキャプションが「無効」 の場合、イベントに対するスケジュールが「有効」であることを意味し、ボタンのキャプシ ョンが「有効」の場合、「無効」であることを意味します。
- $\mathbf{r}^{\bullet}$ イベント一覧画面は、随時更新されていないため表示情報とイベント情報の最新の状態と 匪襲 の同期がとれいていない場合があります。例えば、スケジュールの「状態」が 無効 であ るため 有効 に切り替えたが、"スケジュールは、有効です。"という内容のエラーが発 生したとします。このエラーは、他の Web ブラウザ画面で先にスケジュールの状態を変更 したため発生します。このようなエラーを防ぐためには、各機能を実行する前に画面の更 新をしてください。

# <span id="page-26-1"></span><span id="page-26-0"></span>2.3.4 イベント追加

LoadBalancer のグループに対してイベントの追加を行います。

#### 【イベント追加時の画面遷移】

- イベント定義情報入力
- スケジュール情報入力
- コンテンツ情報入力
- 入力情報確認
- イベント追加完了

## イベント定義情報入力

イベントに必要な定義情報の入力を行います。イベント一覧の追加ボタンをクリックすると、イベン ト定義情報入力画面が表示されます。

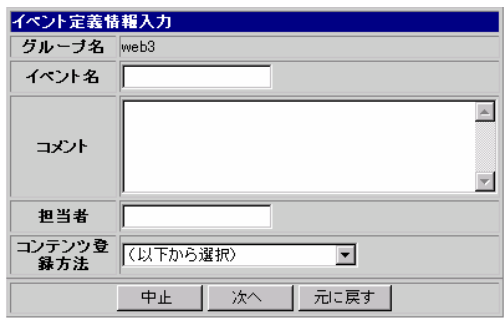

イベント定義情報入力

■ グループ名

イベントを追加するグループが表示されます。

#### ■ イベント名

必ず指定します。グループ内で一意になるイベント名を入力します。イベント名は、半角英数字("A ~ Z"、"a ~ z"、 "0 ~ 9")の 8bytes 以上 31bytes 以下で指定します。イベント名の先頭は、半 角英字("A ~ Z"、"a ~ z")を指定してください。

- コメント イベントに対するコメントを 120bytes 以内で入力します。改行も 1byte としてカウントします。
- 担当者 担当者を 31byte 以内で入力します。
- <span id="page-27-0"></span>■ コンテンツ登録方法 必ず指定します。コンテンツの登録方法を以下の選択肢から選択します。
- ・手動 ftp 登録 ・・・・・ コンテンツ管理者マシン上のコンテンツを、ftp プロトコルを利用して LoadBalancer に登録します。
- ・LoadBalancer による ftp 取得 ・・・・・ LoadBalancer がコンテンツ管理者マシン上のコンテンツを、 ftp プロトコルを利用して取得します。
- ・LoadBalancer による http 取得 ・・・・・ LoadBalancer がコンテンツ管理者マシン上のコンテンツを、 http プロトコルを利用して取得します。
- □ 中止ボタン イベントの追加を終了します。
- □ 次へボタン スケジュール情報入力画面が表示されます。
- □ 元に戻すボタン イベント定義情報を入力前の状態に戻します。

## スケジュール情報入力

イベントのスケジュールの入力を行います。

イベント定義情報のコンテンツ登録方法で「手動 ftp 登録」を選択した場合と「LoadBalancer によ る ftp/http 取得」を選択した場合でスケジュール情報入力画面は異なります。ここではスケジュー ル入力情報画面の部分毎に説明します。

# イベント定義入力情報

イベント定義情報入力で設定した情報が表示されます。

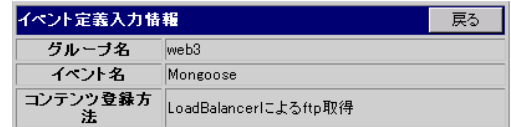

□ 戻るボタン

イベント定義情報入力画面に戻ります。

#### イベント実行に関する設定

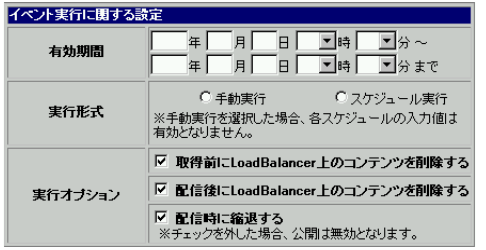

- 有効期間
- ・スケジュールの有効期間の開始年月日を「YYYY 年 MM 月 DD 日」で入力します。省略時は、現在の 日時を設定します。
- ・スケジュールの有効期間の開始時分を選択します。デフォルトは0時0 分です。
- ・スケジュールの有効期間の終了年月日を「YYYY 年 MM 月 DD 日」で入力します。省略時の終了年月 日は「2037 年 12 月 31 日 23 時 59 分」となります。
- ・スケジュールの有効期間の終了時分を選択します。デフォルトは0時0 分です。

#### ■ 実行形式

追加するイベントの実行形式を、「手動実行」か「スケジュール実行」かで選択します。

- ・手動実行「手動実行」を選択した場合、そのイベントのスケジュールを入力する必要はありません。 そのイベントはイベント実行一覧より手動実行するイベントとなります。手動実行専用のイベント であるため、イベント一覧でのスケジュール有効/無効の切り替えはできません。
- ・「スケジュール実行」を選択した場合、そのイベントはスケジュールによって自動実行します。ス ケジュールの状態を"スケジュール無効"に切り替えることで、イベント実行一覧より手動実行も 可能です。イベント追加後もイベント一覧でのスケジュール有効/無効の切り替えることができま す。
- 実行オプション
- ・取得前に LoadBalancer 上のコンテンツを削除する コンテンツを取得する前に、LoadBalancer 上のアップデートコンテンツを削除するかどうかを 設定します。「手動 ftp 登録」を選択したイベントにはこの値は有効ではありません。
- ・配信後に LoadBalancer 上のコンテンツを削除する コンテンツを配信後、LoadBalancer 上のコンテンツを削除するかどうかを設定します。
- ・配信時に縮退する

 コンテンツを配信している間、LoadBalancer グループの分散ノードを縮退するかどうかを設定 します。

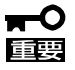

「配信時に縮退しない」に設定したイベントの公開スケジュールは無効となりま す。尚、LoadBalancer がアクセス制限をしてコンテンツを公開するまでの詳細につ いては、「1.2.4 コンテンツ公開」を参照してください。

#### 取得スケジュール入力

取得スケジュールは、イベント定義情報のコンテンツ登録方法を「LoadBalancer による ftp/http 取 得」に設定した場合のみ表示されます。

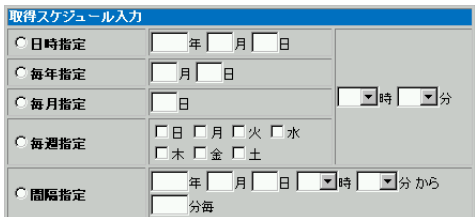

#### LoadBalancer を 2 重化している場合、イベントは、コンテンツ取得後自動的にバッ  $\blacksquare$ 重要 クアップコーディネータとのコンテンツ同期をとります。「取得時間」とは、コン テンツ同期の時間も含まれることにお気をつけください。

■ 日時指定

 指定された「YYYY 年 MM 月 DD 日・HH 時 MI 分」にコンテンツを取得することを設定します。日 時指定を選択した場合、「年月日・時分」は必ず指定します。指定値は現在の時間以降にして ください。

■ 毎年指定

 毎年、指定された「MM 月 DD 日・HH 時 MI 分」にコンテンツを取得することを設定します。毎 年指定を選択した場合、「月日・時分」は必ず指定します。

#### ■ 毎月指定

 毎月、指定された「DD 日・HH 時 MI 分」にコンテンツを取得することを設定します。毎月指定 を選択した場合、「日・時分」は必ず指定します。

■ 毎週指定

 毎週、指定された「日~土・HH 時 MI 分」にコンテンツを取得することを設定します。毎週指 定を選択した場合、「日~土・時分」は必ず指定します。また「日~土」の複数選択はできま せん。

■ 間隔指定

 「YYYY 年 MM 月 DD 日・HH 時 MI 分」から指定された間隔 1 ~ 9999 分毎にコンテンツを取得す ることを設定します。間隔指定を選択した場合、「年月日・時分」及び間隔 1 ~ 9999 分毎は、 必ず指定します。開始時間は指定値は現在の時間以降にしてください。

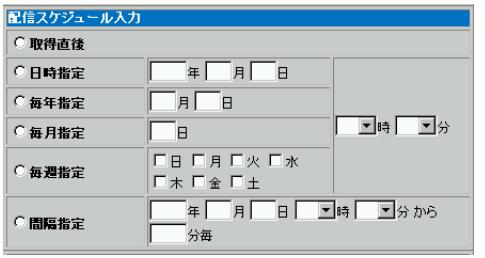

 $\blacksquare$ LoadBalancer を 2 重化している場合、手動 ftp 登録イベントは、コンテンツ配信開始後、 重要 自動的にバックアップコーディネータとのコンテンツ同期をとります。手動 ftp 登録イ ベントの「配信時間」とは、コンテンツ同期の時間も含まれることに注意してください。

■ 取得直後

 スケジュール管理によるコンテンツの取得直後にコンテンツを配信することを設定します。 「取得直後」設定項目は、イベント定義情報のコンテンツ登録方法を「LoadBalancer による ftp/http 取得」に設定した場合のみ表示されます。

■ 日時指定

 指定された「YYYY 年 MM 月 DD 日・HH 時 MI 分」にコンテンツを配信することを設定します。日 時指定を選択した場合、「年月日・時分」は必ず指定します。指定値は現在の時間以降にして ください。

#### ■ 毎年指定

 毎年、指定された「MM 月 DD 日・HH 時 MI 分」にコンテンツを配信することを設定します。毎 年指定を選択した場合、「月日・時分」は必ず指定します。

■ 毎月指定

 毎月、指定された「DD 日・HH 時 MI 分」にコンテンツを配信することを設定します。毎月指定 を選択した場合、「日・時分」は必ず指定します。

■ 毎週指定

 毎週、指定された「日~土・HH 時 MI 分」にコンテンツを配信することを設定します。毎週指 定を選択した場合、「日~土・時分」は必ず指定します。また「日~土」は複数選択できませ ん。

■ 間隔指定

 「YYYY 年 MM 月 DD 日・HH 時 MI 分」から指定された間隔 1 ~ 9999 分毎にコンテンツを配信す ることを設定します。間隔指定を選択した場合、「年月日・時分」及び間隔 1 ~ 9999 分毎は 必ず指定します。開始時間は指定値は現在の時間以降にしてください。

#### 公開スケジュール入力

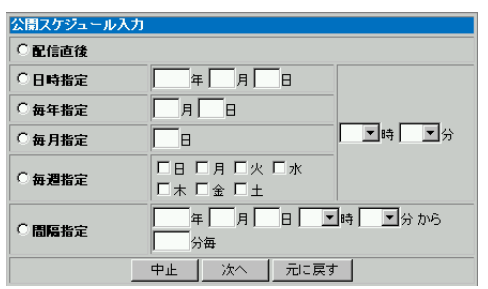

#### ■ 配信直後

スケジュール管理によるコンテンツの配信直後にコンテンツを公開することを設定します。

#### ■ 日時指定

 指定された「YYYY 年 MM 月 DD 日・HH 時 MI 分」にコンテンツを公開することを設定します。日 時指定を選択した場合、「年月日・時分」は必ず指定します。指定値は現在の時間以降にして ください。

#### ■ 毎年指定

 毎年、指定された「MM 月 DD 日・HH 時 MI 分」にコンテンツを公開することを設定します。毎 年指定を選択した場合、「月日・時分」は必ず指定します。

#### ■ 毎月指定

 毎月、指定された「DD 日・HH 時 MI 分」にコンテンツを公開することを設定します。毎月指定 を選択した場合、「日・時分」は必ず指定します。

#### ■ 毎週指定

 毎週、指定された「日~土・HH 時 MI 分」にコンテンツを公開することを設定します。毎週指 定を選択した場合、「日~土・時分」は必ず指定します。また「日~土」は複数選択できませ ん。

#### ■ 間隔指定

 「YYYY 年 MM 月 DD 日・HH 時 MI 分」から指定された間隔 1 ~ 9999 分毎にコンテンツを公開す ることを設定します。間隔指定を選択した場合、「年月日・時分」及び間隔 1 ~ 9999 分毎は、 必ず指定します。開始時間は指定値は現在の時間以降にしてください。

- □ 中止ボタン イベントの追加を終了します。
- □ 次へボタン コンテンツ情報入力画面が表示されます。
- □ 元に戻すボタン スケジュール情報を入力前の状態に戻します。
- $\overline{P}$ 各スケジュールは「取得」-「配信」-「公開」の同期が取れている必要があります。「取 重要 得」-「配信」-「公開」の順にならないスケジュールは設定することがきません。
- $\blacksquare$ スケジュールで「毎年、毎月指定」を指定した場合、以下の点に注意してください。イ 重要 ベントの追加(変更)作業をしている年が閏年で、毎年指定に「2 月 29 日」を指定した 場合、このイベントは、スケジュールの有効期間にもよりますが、4 年に 1 回のみ実行さ

れるイベントになります。 また、「毎月指定」を指定した場合も同様の現象が発生します。たとえば、毎月指定に 「31 日」を指定した場合、このイベントは、1、3、5、7、8、10、12 月のみ実行される イベントになります。つまり、「31 日」のない月は、実行されないことになります。

# <span id="page-33-0"></span>コンテンツ情報入力

コンテンツの登録/取得、シナリオに関する情報の入力を行います。

イベント定義情報のコンテンツ登録方法で「手動 ftp 登録」を選択した場合と「LoadBalancer によ る ftp/http 取得」を選択した場合でコンテンツ情報入力画面は異なります。ここではコンテンツ入 力情報画面の部分毎に説明します。

### イベント定義入力情報

イベント定義情報入力で設定した情報が表示されます。

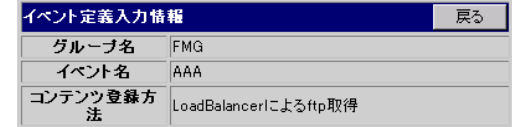

□ 戻るボタン

イベント定義情報入力画面に戻ります。

#### スケジュール入力情報

スケジュール情報入力で設定した情報が表示されます。

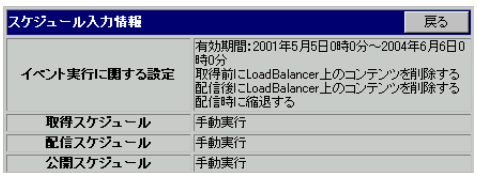

□ 戻るボタン

スケジュール情報入力画面に戻ります。

#### コンテンツ情報入力

「アカウント、パスワード情報」は、イベント定義情報のコンテンツ登録方法を「LoadBalancer に よる ftp 取得」に設定した場合のみ表示されます。

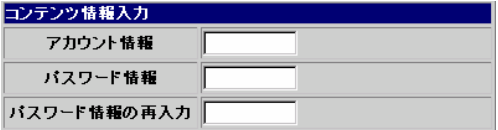

- アカウント情報 必ず指定します。コンテンツ管理者マシンからコンテンツを取得する時の アカウントを指定します。
- パスワード情報 必ず指定します。アカウントに対するパスワードを指定します。
- パスワード情報の再入力 必ず指定します。アカウントに対するパスワードを再度指定します。
- LoadBalancer による取得シナリオ指定

「LoadBalancer による取得シナリオ指定」は、イベント定義情報のコンテンツ登録方法を 「LoadBalancer による ftp/http 取得」に設定した場合のみ表示されます。

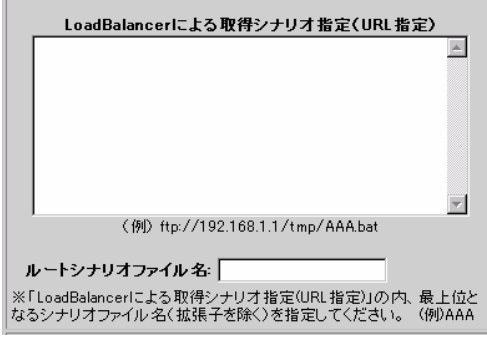

 この設定は省略できません。必ず指定してください。設定値はコンテンツ管理者マシンからシ ナリオを取得する時の URL (複数指定可能)及びルートシナリオファイルを (拡張子なし)で 指定します。

また、シナリオを複数指定する場合は、各 URL を改行で区切る必要があります。

(例)URL の入力

- ・LoadBalancer による ftp 取得 ftp://192.168.1.1/tmp/AAA.bat ・LoadBalancer による http 取得
	- http://192.168.1.1/tmp/AAA.bat **□**
- (例) ルートシナリオファイル名の入力

AAA.bat をルートシナリオに設定する場合は、AAA と指定します。

尚、シナリオファイルの詳細については、「[2.3.2](#page-18-1) シナリオについて」を参照してください。

■ 手動 ftp 登録によるルートシナリオファイル指定

「手動 ftp 登録によるルートシナリオファイル指定」は、イベント定義情報のコンテンツ登録方法を 「手動 ftp 登録」に設定した場合のみ表示されます。

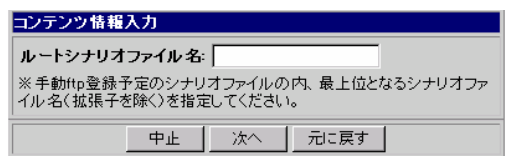

 この設定は省略できません。必ず指定してください。設定値は LoadBalancer に登録されたシ ナリオファイルの中からルートシナリオファイルを拡張子なしで指定します。

 (例)AAA.bat をルートシナリオファイルに指定する場合 AAA と入力します。

尚、シナリオファイルの詳細については、「[2.3.2](#page-18-1) シナリオについて」を参照してください。

■ LoadBalancer による取得コンテンツ指定

「LoadBalancer による取得コンテンツ指定」は、イベント定義情報のコンテンツ登録方法を 「LoadBalancer による ftp/http 取得」に設定した場合のみ表示されます。

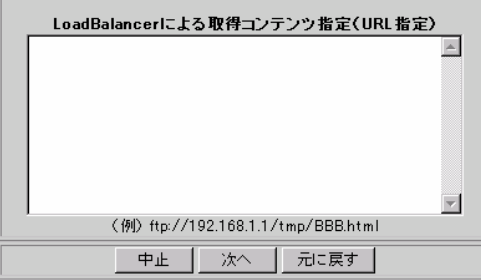

この設定は省略できません。必ず指定してください。設定値はコンテンツ管理者マシンからコンテン ツを取得する時の URL(複数指定可能)を指定します。また、コンテンツを複数指定する場合は、各 URL を改行で区切る必要があります。

(例)URL の入力

・LoadBalancer による ftp 取得

ftp://192.168.1.1/tmp/AAA.html (

・LoadBalancer による http 取得

http://192.168.1.1/tmp/AAA.html

□ 中止ボタン

イベントの追加を終了します。

- □ 次へボタン [入力情報確認]画面が表示されます。
- □ 元に戻すボタン コンテンツ情報を入力前の状態に戻します。

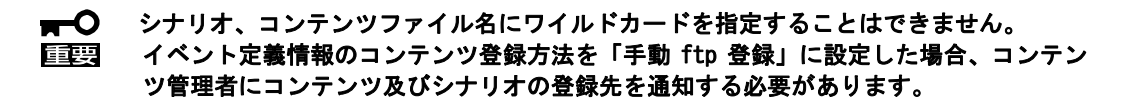

### <span id="page-37-0"></span>入力情報確認

イベント入力情報の確認を行います。

イベント定義情報のコンテンツ登録方法で「手動 ftp 登録」を選択した場合と「LoadBalancer によ る ftp/http 取得」を選択した場合で入力情報確認画面は異なります。ここでは入力情報確認画面を 区切りながら説明します。

#### イベント定義入力情報

イベント定義情報入力で設定した情報が表示されます。

□ 戻るボタン

イベント定義情報入力画面に戻ります。

#### スケジュール入力情報

スケジュール情報入力で設定した情報が表示されます。

□ 戻るボタン スケジュール情報入力画面に戻ります。

#### コンテンツ入力情報

 コンテンツ情報入力で設定した情報が表示されます。「手動 ftp 先ディレクトリ」は、コンテンツ デリバリ機能が設定し表示します。また「アカウント情報」は、イベント定義情報のコンテンツ登 録方法を「LoadBalancer による ftp 取得」に設定した場合に表示され、「LoadBalancer による取 得シナリオ」及び「LoadBalancer による取得コンテンツ」は、「LoadBalancer による ftp/http 取 得」に設定した場合に表示されます。

- □ 戻るボタン コンテンツ情報入力画面に戻ります。
- □ 中止ボタン イベントの追加を終了します。
- □ スケジュールを有効にして追加ボタン スケジュール実行イベントを追加したときのみ現れます。スケジュールを有効状態にしてイベ ントを追加します。

<span id="page-38-0"></span>□ スケジュールを無効にして追加ボタン スケジュール実行イベントを追加したときのみ現れます。スケジュールを無効状態にしてイベ ントを追加します。

#### スケジュールの有効/無効の切り替えは、イベント一覧でも操作可能です。  $\blacksquare$ 直要

□ 追加

実行形式を「手動実行」にしたときのみ現れます。イベントを追加します。

### イベント追加完了

イベントの追加完了メッセージが表示されます。

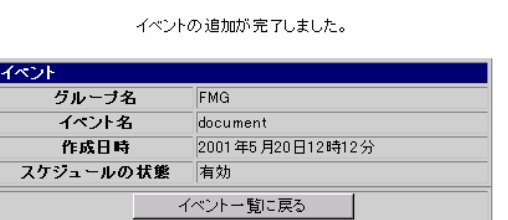

□ イベント一覧に戻るボタン

イベントの追加を終了し、イベント一覧に戻ります。

# <span id="page-39-0"></span>2.3.5 イベント参照

イベント登録情報の参照を行います。

イベント定義情報のコンテンツ登録方法で「手動 ftp 登録」を選択した場合は左図、「LoadBalancer による ftp/http 取得」を選択した場合は右図の情報参照画面を表示します。コンテンツ入力情報の アカウント情報は、コンテンツ登録方法が「LoadBalancer による ftp 取得」の場合のみ表示されま す。

| イベント定義情報           |                                                                                                    |
|--------------------|----------------------------------------------------------------------------------------------------|
| グルーブ名              | GroupA                                                                                                    |
| イベント名              | Event1                                                                                                    |
| コメント               | HTMLサンブル用イメージ                                                                                                    |
| 相当者                | テスト管理者                                                                                                    |
| コンテンツ登録方法          | 手動ftp登録                                                                                                    |
| 作成日時               | 2001日2月23日12時21分                                                                                                    |
| 最終更新日時             | 2001日5月23日14時41分                                                                                                    |
| スケジュール情報           |                                                                                                    |
| イベント実行に関する設定       | 有効期間: 2001年5月5日0時0分~2004<br>年6月6日0時0分<br>配信の中断条件:レベル3以上のエラー発<br>生<br>シナリオファイル 名: TESTTEST<br>BackupCoordinatorとの同期をとる [配信<br>30分前1 |
| 配信スケジュール           | 毎年指定:12月03日0時0分<br>配信後にLoadBalancer上のコンテンツを削<br>除する<br>配信時に縮退する                                                                    |
| 公開スケジュール           | 配信直後                                                                                                    |
| コンテンツ情報            |                                                                                                    |
| 手動ftpによる登録シナリ<br>ᅔ | シナリオファイル 名: Test00                                                                                                    |
| 手動ftp先ディレクトリ       | ~ftp/FMG/3/contents配下                                                                                                    |
|                    | 一覧に戻る                                                                                                    |

「手動 ftp 登録」の情報参照

| 1ペノト 正義 情報                 |                                                                                                    |  |  |  |  |  |  |  |  |  |
|----------------------------|----------------------------------------------------------------------------------------------------|--|--|--|--|--|--|--|--|--|
| グルーブ名                      | <b>FMG</b>                                                                                                    |  |  |  |  |  |  |  |  |  |
| イベント名                      | document                                                                                                    |  |  |  |  |  |  |  |  |  |
| コメント                       | HTMLサンブル用イメージ                                                                                                    |  |  |  |  |  |  |  |  |  |
| 担当者                        | 山本 童也                                                                                                    |  |  |  |  |  |  |  |  |  |
| コンテンツ登録方法                  | LoadBalancerによるftp取得                                                                                                    |  |  |  |  |  |  |  |  |  |
| 作成日時                       | 2001日2月23日12時21分                                                                                                    |  |  |  |  |  |  |  |  |  |
| 最終更新日時                     | 2001日5月23日14時41分                                                                                                    |  |  |  |  |  |  |  |  |  |
| スケジュール入力情報                 | 戻る                                                                                                    |  |  |  |  |  |  |  |  |  |
| イベント実行に関する設定               | 有効期間: 2001年5月5日0時0分~2004<br>年6月6日0時0分<br>配信の中断条件:レベル3以上のエラー発<br>生                                                                                                    |  |  |  |  |  |  |  |  |  |
| 取得スケジュール                   | 手動実行<br>取得前にLoadBalancer上のコンテンツを削<br>除する                                                                                                    |  |  |  |  |  |  |  |  |  |
| 配信スケジュール                   | 毎年指定:12月03日0時0分                                                                                                    |  |  |  |  |  |  |  |  |  |
|                            |                                                                                                    |  |  |  |  |  |  |  |  |  |
| 公開スケジュール                   | 無効                                                                                                    |  |  |  |  |  |  |  |  |  |
| コンテンツ入力情報                  | 戻る                                                                                                    |  |  |  |  |  |  |  |  |  |
| アカウント情報                    | admin                                                                                                    |  |  |  |  |  |  |  |  |  |
| LoadBalancerによる取<br>得シナリオ  | ftp://192.168.1.1/Test01.sh<br>ftp://192.168.1.1/Test01.bat<br>ftp://192.168.1.1/SubTest011.sh<br>ftp://192.168.1.1/SubTest011.bat<br>ftp://192.168.1.1/SubTest012.sh<br>ftp://192.168.1.1/SubTest012.bat |  |  |  |  |  |  |  |  |  |
|                            | ルートシナリオファイル 名: Test01                                                                                                    |  |  |  |  |  |  |  |  |  |
| LoadBalancerによる取<br>得コンテンツ | ftp://192.168.1.1/fff.html<br>ftp://192.168.1.1/hhh.html<br>lftp://192.168.1.1/sss.html<br>ftp://192.168.1.1/III.html<br>ftp://192.168.1.1/ppp.html<br>ftp://192.168.1.1/nnn.html                         |  |  |  |  |  |  |  |  |  |

「LoadBalancer による ftp/http 取得」の情報参照

□ 一覧に戻るボタン

イベントの参照を終了し、イベント一覧に戻ります。

# <span id="page-40-0"></span>2.3.6 イベント変更

イベント情報の変更を行います。

#### 【イベント変更時の画面遷移】

- イベント定義情報編集
- スケジュール情報編集
- コンテンツ情報編集
- 編集情報確認
- イベント変更完了

イベント変更機能は、追加機能と同等な画面遷移を持ち、設定項目の入力形式も同一です。ここでは、 イベント変更のみの機能について説明します。

該当イベントが動作状態であれば、イベントの変更できません。イベントを変更するタ  $\blacksquare$ イミングについては、「付録 A イベント状態/動作」を参照してください。

### イベント定義情報編集

イベント定義情報の編集を行います。

イベント一覧の変更ボタンをクリックすると、イベント定義情報編集画面が表示されます。

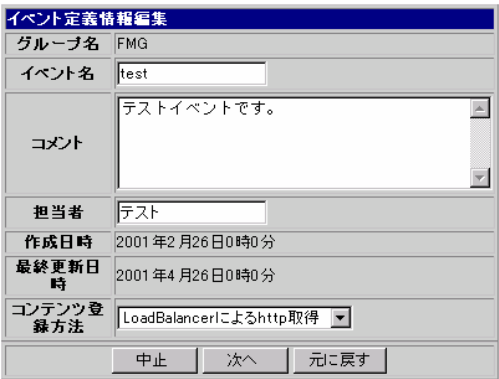

イベント定義情報編集

■ 作成日時

イベントの作成日時が「YYYY 年 MM 月 DD 日 HH 時 MI 分」で表示されます。

■ 最終更新日時

イベントの作成最終更新日時が「YYYY 年 MM 月 DD 日 HH 時 MI 分」で表示されます。

その他の項目については、「[2.3.4](#page-26-1) イベント追加」のイベント定義情報入力を参照してください。

# <span id="page-41-0"></span>スケジュール情報編集

イベントのスケジュール情報の編集を行います。 詳細については、「[2.3.4](#page-26-1) イベント追加」の「スケジュール情報入力」を参照してください。

## コンテンツ情報編集

イベントのコンテンツ情報の編集を行います。 詳細については、「[2.3.4](#page-26-1)\_イベント追加」の「コンテンツ情報入力」を参照してください。

#### 編集情報確認

イベント編集情報の確認を行います。 詳細については、「[2.3.4](#page-26-1) イベント追加」の「入力情報確認」を参照してください。

### イベント変更完了

イベントの変更完了メッセージが表示されます。 詳細については、「[2.3.4](#page-26-1) イベント追加」の「イベント入力完了」を参照してください。

# <span id="page-42-0"></span>2.3.7 イベント削除

登録されているイベントの削除を行います。

イベント一覧の削除ボタンをクリックすると、イベント削除画面が表示されます。

| イベント定義情報            |                                                                                      |
|---------------------|--------------------------------------------------------------------------------------|
| クルーブ名               | GroupA                                                                               |
| イベント名               | Event1                                                                               |
| コメント                | HTMLサンブル用イメージ                                                                        |
| 相当者                 | テスト管理者                                                                               |
| コンテンツ登録方法           | 手動ftp登録                                                                              |
| 作成日時                | 2001日2月23日                                                                           |
| 最終更新日時              | 2001日5月23日                                                                           |
| スケジュール情報            |                                                                                      |
| イベント実行に関する設定        | 有効期間:2001年5月5日0時0分~2004年6月<br>6日0時0分<br>配信後にLoadBalancer上のコンテンツを削<br>除する<br>配信時に縮退する |
| 配信スケジュール            | 毎年指定:12月03日0時0分                                                                      |
| 公開スケジュール            | 配信直後                                                                                 |
| コンテンツ情報             |                                                                                      |
| ルートシナリオファイル名        | Test 00                                                                              |
| 手動ftp登録先ディレクト<br>IJ | コンテンツ:~ftp/FMG/3/contents配下<br>シナリオ:~ftp/FMG/3/contents/scenario<br>配下               |
|                     | 削除<br>中止                                                                             |

イベント削除画面

画面項目の詳細については、「[2.3.4](#page-26-1) イベント追加」の「入力情報確認」を参照してください。

- □ 中止ボタン 削除を中止し、イベント一覧画面に戻ります。
- □ 削除ボタン

イベントの削除を行い、削除が完了するとイベント削除完了画面が表示されます。

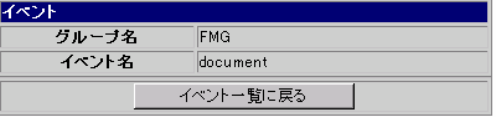

イベント削除完了

該当イベントが動作状態であれば、イベントの削除はできません。イベントを削除する  $\overline{P}$ タイミングについては、「付録 A イベント状態/動作」を参照してください。

# <span id="page-43-0"></span>2.3.8 イベント複写

登録されているイベントと同じイベント情報をもつイベントの作成を行います。

イベント一覧の複写ボタンをクリックすると、イベント名を除いて全く同じイベント情報をもつイベ ントを作成し、イベント複写完了画面が表示されます。

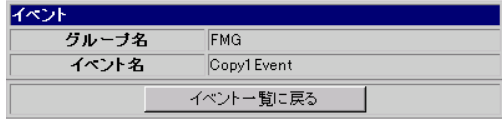

イベント複写完了

複写したイベントのイベント名は、「"Copy"+ "1"(順番号) + イベント名」の形  $\blacksquare$ 重要 式で複写されます。

> (例) イベント名" Event1 "を複写した場合、" Copy1Event1 " イベント名" Copy1Event1 "を複写した場合、" Copy1Copy1Event1 " 上記の作業後、イベント名" Event1 "を複写した場合、" Copy2Event1 "

# <span id="page-44-1"></span><span id="page-44-0"></span>2.4 運用管理

イベントの管理機能によって定義されたイベントの運用を行います。

### 2.4.1 イベントの実行

スケジュールで管理されているイベントをイベント単位で手動実行させる機能の説明をします。

#### イベント実行一覧

登録されているイベントを一覧表示し、イベント単位で手動実行します。

コンテンツデリバリ機能画面の[イベントの実行]をクリックすると、イベント実行一覧が表示され ます。

尚、各イベントの「状態」がイベント不正、~障害発生中の場合、背景色が赤色で表示されます。

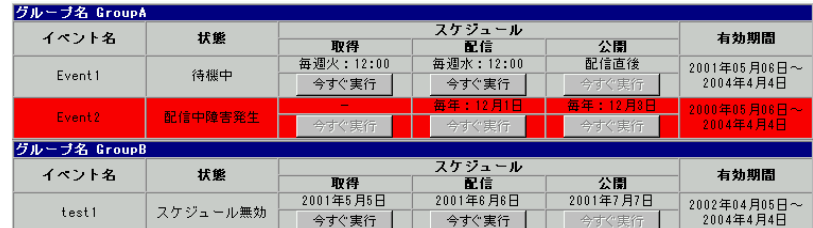

イベント実行一覧

■ イベント名

イベント名が表示されます。

■ 状態

イベントの状態が表示されます。

「状態」の詳細については、「付録 A イベント状態/動作」を参照してください。

■ スケジュール

- ・取得 コンテンツの取得スケジュールが表示されます。イベント定義情報のコンテンツ登 録方法で、「手動 ftp 登録」を選択したイベントの場合、"-"が表示されます。
- ・配信 コンテンツの配信スケジュールが表示されます。
- ・公開 コンテンツの公開スケジュールが表示されます。スケジュール入力で実行オプショ ンの「配信時に縮退する」を選択していないイベントでは、"-" が表示されます。

<span id="page-45-0"></span>■ 有効期間

イベントの有効期間が「年月日時分(開始) ~ 年月日時分(終了)」で表示されます。

- □ 今すぐ実行ボタン
	- ・取得 取得スケジュールを実行します。
	- ・配信 配信スケジュールを実行します。
	- ・公開 公開スケジュールを実行します。

#### $\blacksquare$ 該当イベントが動作状態であれば、実行できません。イベントを実行するタイミングに 重要 ついては、「付録 A イベント状態/動作」を参照してください。 また、イベント実行一覧の情報は、随時更新されていません。イベント実行時には、最

```
新の情報に更新し、「状態」を確認し実行してください。
```
# 2.4.2 設定情報のセーブ

登録されたイベント情報、環境設定などのセーブを行います。

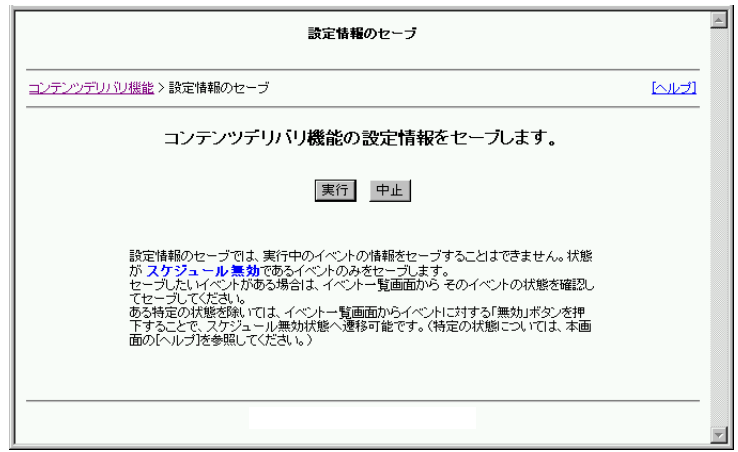

設定情報のセーブ

□ 実行ボタン

設定情報をセーブします。Web ブラウザのファイル保存画面がポップアップします。

□ 中止ボタン

設定情報のセーブを中止します。

設定情報のセーブでは、イベントの状態によりイベント情報をセーブできない場合があ  $\blacksquare$ 重要 ります。セーブできないイベントがある場合、そのイベントは無視されその他のイベン トをセーブします。確実にイベントをセーブしたい場合、一覧画面にてイベントの状態 を確認し、実行してください。設定情報をセーブするタイミングについては、「付録 A イ ベント状態/動作」を参照してください。

# <span id="page-46-0"></span>2.4.3 設定情報のロード

設定情報のセーブにより保存された設定情報ファイル(イベント情報)をロードします。

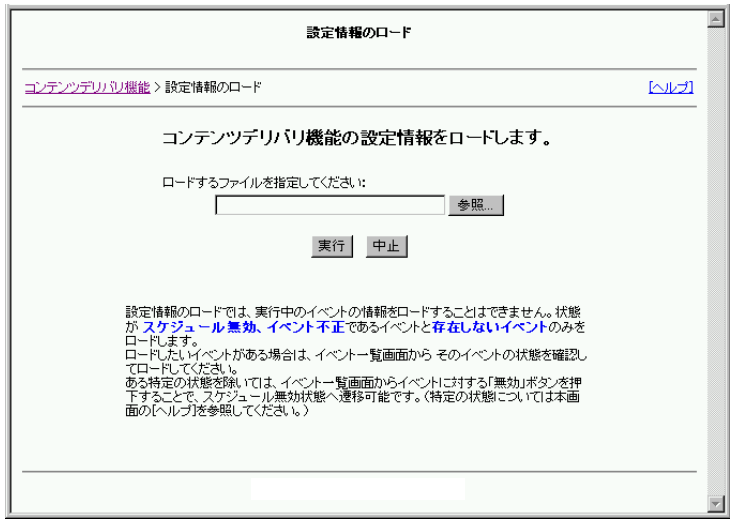

設定情報のロード

□ 参照ボタン

ファイル参照画面を表示し、ロードする設定情報ファイル(セーブしたファイル)を選択します。

- □ 実行ボタン 設定情報をセーブします。Web ブラウザのファイル保存画面がポップアップします。
- □ 中止ボタン

設定情報のセーブを中止します。

設定情報のロードでは、イベントの状態によりイベント情報を上書きロードできない場  $\blacksquare$ 重要 合があります。ロードできないイベントがある場合、そのイベントは無視されその他の イベントをロードします。確実にセーブしたいイベントのある場合、一覧画面にてイベ ントの状態を確認し、実行してください。設定情報をセーブするタイミングについては、 「付録 A イベント状態/動作」を参照してください。

# <span id="page-47-0"></span>2.4.4 アップデートコンテンツの整理

登録されているイベントの中から選択されたイベントのアップデートコンテンツの全削除を行いま す。

コンテンツデリバリ機能画面の[アップデートコンテンツの整理]をクリックすると、アップデート コンテンツの整理画面が表示されます。

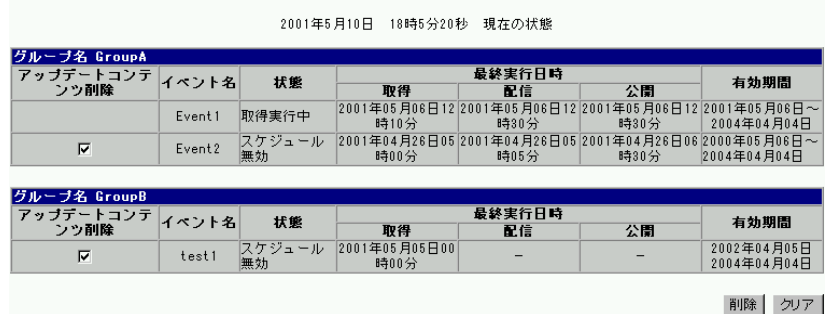

■ アップデートコンテンツ削除

 アップデートコンテンツを削除するイベントをチェックします。 尚、イベントの「状態」が動作状態にあるイベントは、削除選択ボックスが表示されません。

- イベント名 イベント名が表示されます。
- 状態

 イベントの状態が表示されます。 「状態」の詳細については、「付録 A イベント状態/動作」を参照してください。

- 最終実行日時
	- •取得 最後にコンテンツ取得を実行した日時が表示されます。
	- ·配信 最後にコンテンツ配信を実行した日時が表示されます。
	- •公開 最後にコンテンツ公開を実行した日時が表示されます。

未実行の場合は"-" が表示されます。

■ 有効期間

イベントの有効期間が「年月日時分(開始) ~ 年月日時分(終了)」で表示されます。

アップデートコンテンツの整理

- □ 実行ボタン アップデートコンテンツの整理確認画面が表示され、確認後、アップデートコンテンツを全て削 除します。
	- □ クリアボタン

削除対象として選択されたイベントの選択状態を解除します。

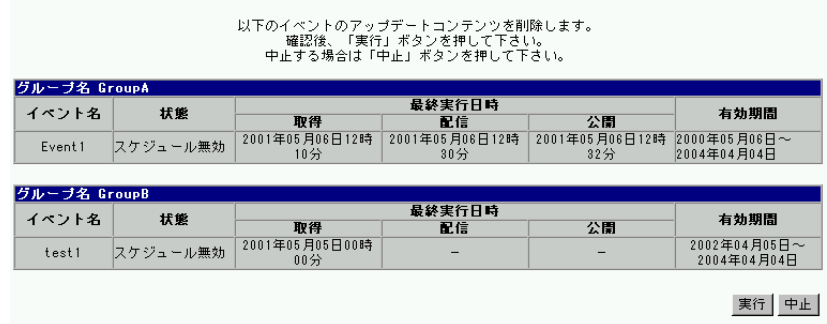

アップデートコンテンツの整理実行時の確認

表示項目の説明については、アップデートコンテンツの整理画面を参照してください。

- □ 実行ボタン 削除確定後、アップデートコンテンツの整理に戻ります。
- □ 中止ボタン

削除を取消し後、アップデートコンテンツの整理に戻ります。

当画面の情報は、随時更新されていません。実行時には、最新の情報に更新し、イベン  $\blacksquare$ 重要 トの「状態」を確認し実行してください。

# <span id="page-49-0"></span>2.4.5 コンテンツデリバリ機能運用例

ここでは、今まで説明してきたコンテンツデリバリ機能を使用した運用例を紹介します。

#### 【運用例】

● LoadBalancer 主導で毎週コンテンツを更新する運用

#### LoadBalancer 主導で毎週コンテンツを更新する運用

LoadBalancer は以下の設定状態です。

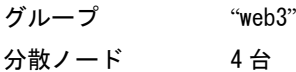

この運用例は、毎週決められた時間に LoadBalancer が ftp プロトコルを利用してコンテンツ管理者 マシン上からコンテンツを取得し、コンテンツを分散ノードに配信終了後、直ちに公開する運用例で す。この運用を「web3」分散グループで行うためには、イベント「GetEvent」を以下の手順で作成し ます。

手順 1:コンテンツデリバリ機能画面よりイベント一覧をクリックし、イベント一覧を表示します。 イベント一覧には、LoadBalancer のグループが表示されています。グループに対する「追 加」ボタンをクリックし、イベントの追加を行います。

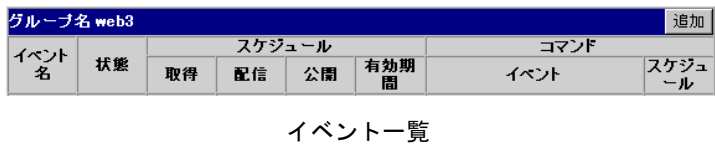

手順 2: イベント定義情報の入力を行います。

この運用例では、LoadBalancer がコンテンツをコンテンツ管理者マシンから取得するため コンテンツ登録方法は、「LoadBalancer による ftp 取得」を選択します。イベント定義情 報の入力を完了後、次へボタンをクリックします。

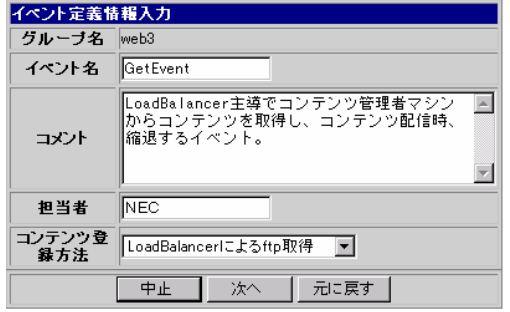

イベント定義情報

手順 3:イベントの実行に関する設定を行います。イベントの有効期間を「2001 年 01 月 01 日 0 時 0 分~2002 年 01 月 01 日 0 時 0 分」の 1 年間に設定します。実行形式は「スケジュール実 行」として、自動的にコンテンツデリバリを行うイベントとします。「取得前に LoadBalancer 上のコンテンツを削除する」、「配信後に LoadBalancer 上のコンテンツを削除する」が指定 されているため、取得前に LoadBalancer 上のアップデートコンテンツを削除し、配信後 LoadBalancer 上のアップデートコンテンツを削除します。また「配信時に縮退する」が指定 されているため、分散ノードをアクセス制限したコンテンツ配信が行われます。(公開スケ ジュール有効)

| ペント実行に関する設定 |                                                                |  |  |  |  |  |  |  |
|-------------|----------------------------------------------------------------|--|--|--|--|--|--|--|
| 有効期間        | 2001年Ⅰ 月 日 日 ○ ▼時 ○ ▼分~<br>2002年 日月日日 回 日時 回 日分まで              |  |  |  |  |  |  |  |
| 実行形式        | ● スケジュール実行<br>○ 手動実行<br>※手動実行を選択した場合、各スケジュールの入力値は<br>有効となりません。 |  |  |  |  |  |  |  |
|             | ▽ 取得前にLoadBalancer上のコンテンツを削除する                                 |  |  |  |  |  |  |  |
| 実行オブション     | ▽ 配信後にLoadBalancer上のコンテンツを削除する                                 |  |  |  |  |  |  |  |
|             | ▽ 配信時に縮退する<br>※チェックを外した場合、公開は無効となります。                          |  |  |  |  |  |  |  |

イベント実行に関する設定

手順 4:LoadBalancer がコンテンツをコンテンツ管理者マシンから取得するスケジュールの入力を行 います。コンテンツを取得するタイミングを「毎週木曜日 12 時 0 分」に設定します。

| 取得スケジュール入力 |                                                             |            |
|------------|-------------------------------------------------------------|------------|
| ○日時指定      | 年 月 日                                                       |            |
| ○ 每年指定     | 月 日                                                         |            |
| ○ 毎月指定     | Ħ                                                           | 12 日時 0 日分 |
| ○ 每週指定     | 口日 口月 口火 口水<br>$\nabla \times \square \hat{z}$ $\nabla \pm$ |            |
| ○ 問席指定     | 年 月 日 国 国 国分から<br>分毎                                        |            |

取得スケジュール

手順 5:LoadBalancer 上のアップデートコンテンツを分散ノードに配信するスケジュールの 入力を行います。コンテンツを配信するタイミングを「毎週金曜日 12 時 0 分」に設定しま す。

| 配信スケジュール入力 |                      |                |
|------------|----------------------|----------------|
| ○ 取得直待     |                      |                |
| ○ 日時指定     | 年月月日                 |                |
| ○ 每年指定     | 月日                   |                |
| ○ 每月指定     | 日                    | $12$ 모時 $0$ 모分 |
| 6 每週指定     | 口日口月口火口水<br>口木 区金 口土 |                |
| ○ 問席指定     | 分毎                   | 年 月 日 国 国 国分から |

配信スケジュール

# 手順 6:分散ノード上のコンテンツを公開するスケジュールの入力を行います。コンテンツを公開す るタイミングを「配信直後」に設定します。

| 公園スケジュール入力    |                         |
|---------------|-------------------------|
| ○ 記信直後        |                         |
| ○日時指定         | 年月月日                    |
| ○ 毎年指定        | 月 日                     |
| ○ 毎月指定        | ■■時 ■分<br><b>FI</b>     |
| ○ 每週指定        | 口日 口月 口火 口水<br>口木 口金 口土 |
| <b>C 問隔指定</b> | 年□月□日□□時□□分から<br>分毎     |

公開スケジュール

公開スケジュールは、イベント実行に関する情報入力で「配信時に縮退する」を指定した場合のみ、 入力が有効になります。

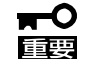

公開スケジュール入力では、次のことに注意してください。 配信スケジュールと公開スケジュールの間隔を長くあけると、その間 LoadBalancer は負荷分散を行いません。 例えば、配信 2 日後に公開する場合、この 2 日間は LoadBalancer の負荷分散 機能は無効ということになります。これは、縮退配信することで、縮退状態が 公開スケジュールになるまで続くためです。

・アカウント情報

事前にコンテンツ管理者が「[2.2.1](#page-16-1) FTPアカウント設定」で作成したftpアカウントを指 定します。

・シナリオ指定

事前に管理者が作成したルート・サブシナリオを指定します。

シナリオの詳細については、「[2.3.2](#page-18-1) シナリオについて」を参照してください。

・コンテンツ指定

コンテンツ管理者マシン上のコンテンツを指定します。

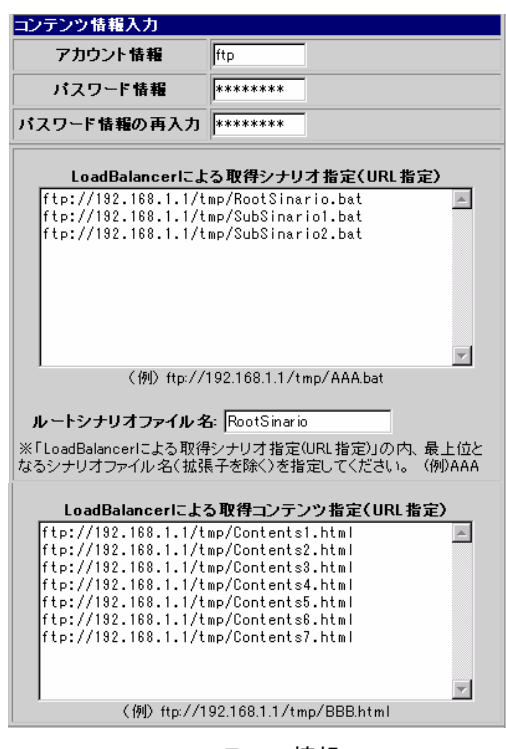

コンテンツ情報

以上、手順 1~7 の作業でイベント「GetEvent」の追加は完了です。尚、入力情報確認画面で「スケ ジュールを有効にして追加」を指定しない場合、追加イベントのスケジュールは有効にならないこと に注意してください。

下図は、LoadBalancer の web3 グループに、イベント「GetEvent」が登録され、正常に動作して いることを意味します。

| グルーブ名 web3 |     |                      |        |    |                                                           |                      | 追加         |  |  |  |  |  |
|------------|-----|----------------------|--------|----|-----------------------------------------------------------|----------------------|------------|--|--|--|--|--|
|            |     |                      | スケジュール |    |                                                           | コマンド                 |            |  |  |  |  |  |
| イベント<br>名  | 状態  | 取得                   | 配信     | 公開 | 有効期<br>高                                                  | イベント                 | スケジュ<br>ール |  |  |  |  |  |
| GetEvent   | 待機中 | 毎週木12 毎週金12 <br>時00分 | 時00分   |    | 2001年01<br>月01日0<br>時0分~<br>←配信直後 2002年01<br>月01日0<br>時0分 | 複写<br>変更<br>削除<br>参照 | 無効         |  |  |  |  |  |

イベント一覧

次に、「GetEvent」イベントが実際にどのように発生して、各スケジュール実行後、再び待機状態に 戻るか、一連の動作を説明します。

下図は、「GetEvent」の有効期間 (2001 年 01 月 01 日 0 時 0 分~2002 年 01 月 01 日 0 時 0 分) 内で の毎週の各スケジュールの実行を表したものです。

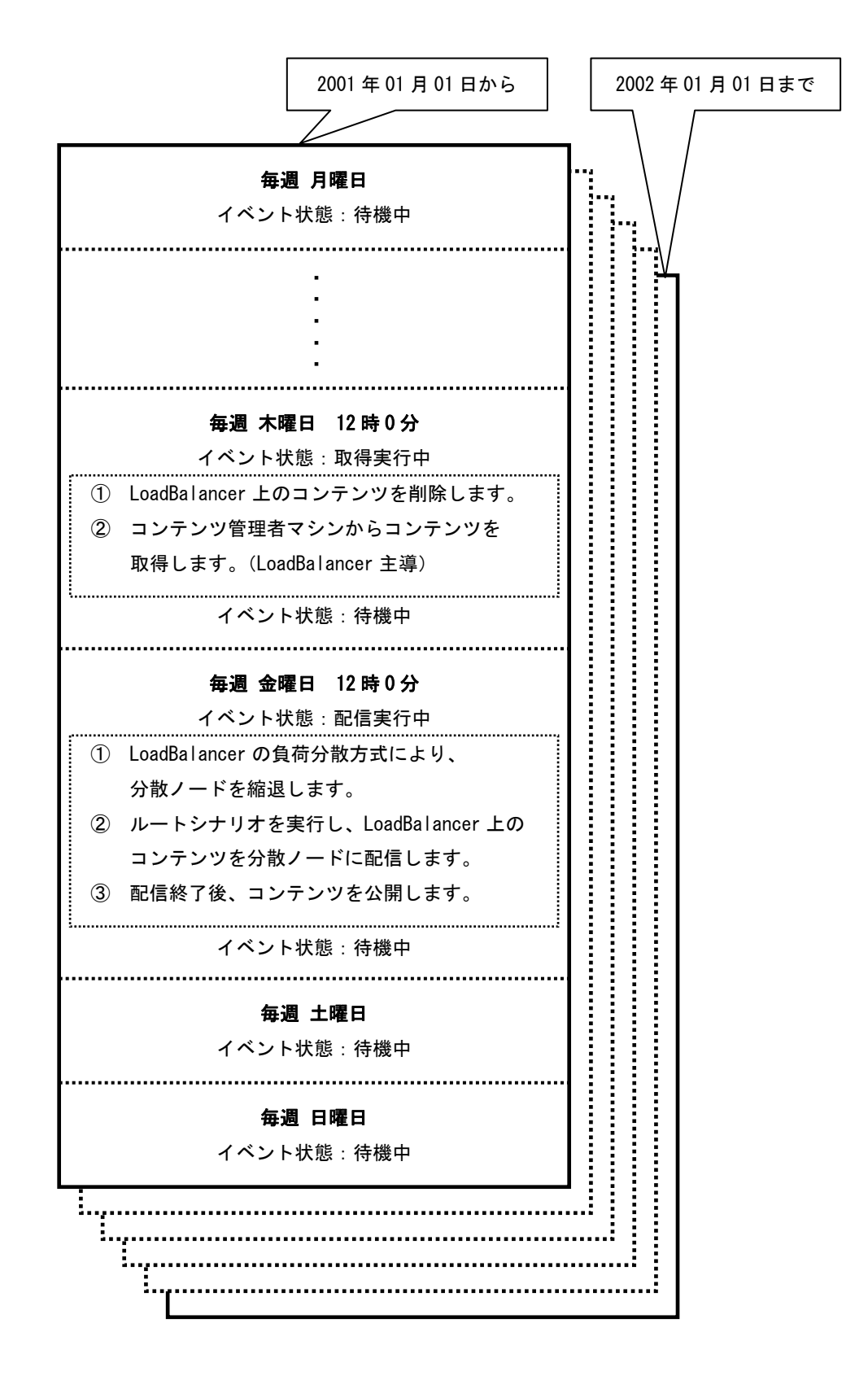

# <span id="page-54-1"></span><span id="page-54-0"></span>2.5 監視機能

コンテンツデリバリ機能の配信状況のモニタリングを行います。

# 2.5.1 コンテンツデリバリ状況一覧

登録されている全てのイベントに対するイベント状況及びログが表示されます。

コンテンツデリバリ機能画面の [コンテンツデリバリ状況一覧] をクリックすると、コンテンツデリ バリ状況一覧が表示されます。

コンテンツデリバリ状況一覧は、1 分固定の監視間隔で監視されています。監視間隔はコンテンツデ リバリ状況一覧の上部に表示されています。ログは 2 世代固定で管理されます。ログの 1 世代とは、 コンテンツデリバリの「取得」-「配信」-「公開」の1サイクルを表します。

- イベント名 イベント名が表示されます。
- 状態 イベントの状態が表示されます。 「状態」の詳細については、「付録 A イベント状態/動作」を参照してください。

#### ■ 最終実行日時

- 取得 最後にコンテンツを取得した日時が表示されます。
- 配信 最後にコンテンツを配信した日時が表示されます。
- 公開 最後にコンテンツを公開した日時が表示されます。

未実行の場合は"-" が表示されます。

- □ 前回イベントログ表示 世代管理されている全てのログを表示します。1 世代前のログを表示します。
- □ 最新イベントログ表示

世代管理されている全てのログを表示します。現在のログを表示します。

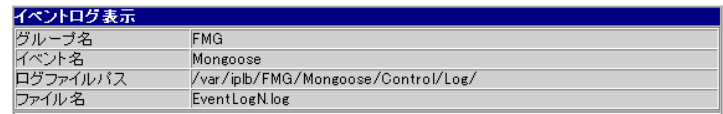

イベントログ表示

# <span id="page-55-0"></span>3 通報機能

コンテンツデリバリ機能では、障害の検知やコンテンツデリバリの各実行の結果を通報することができます。 通報機能として以下を提供しています。

- 画面通報
- イベント状態変更
- ログ出力
- メール通報

# 3.1 通報の切り分け

コンテンツデリバリ機能では、通報機能として以下を提供しています。

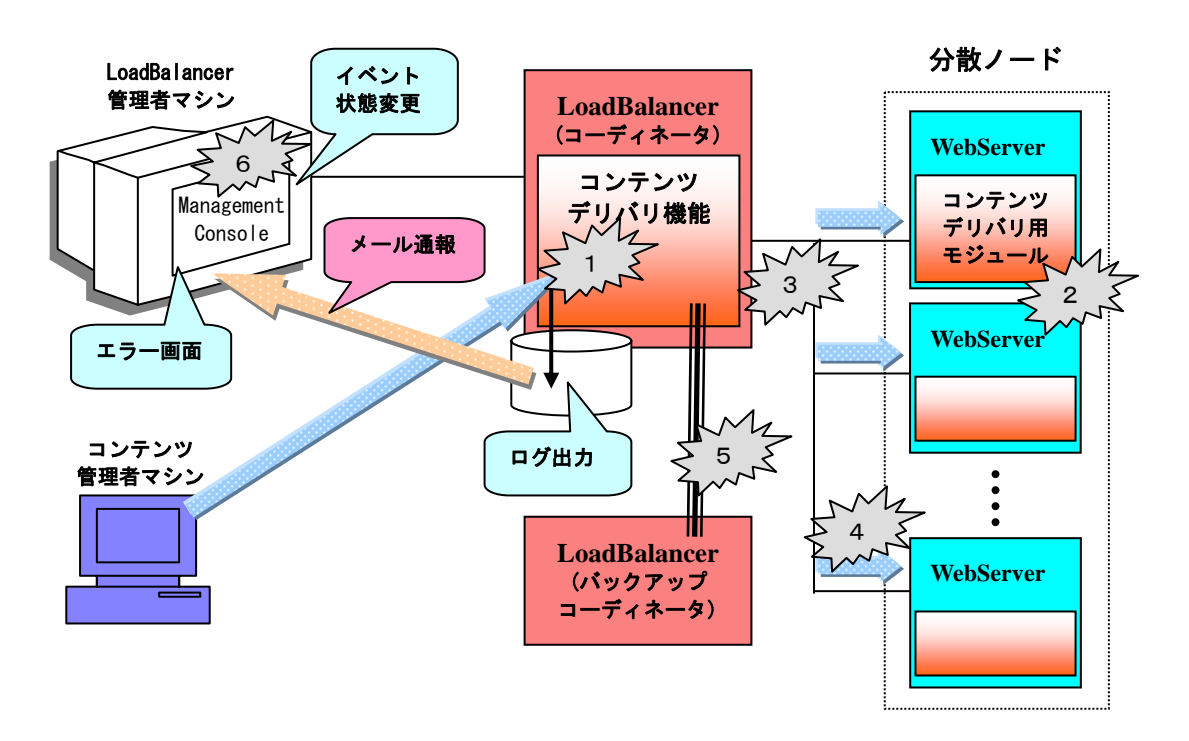

コンテンツデリバリ機能は、以下の動作が発生したときに通報することができます。

- (1)コンテンツ取得時
- (2)コンテンツ配信時
- (3)コンテンツ公開時
- (4)コンテンツ公開後、縮退状態での配信時
- (5) バックアップ時
- (6)ManagmentConsole 操作時

#### $\blacksquare$ コンテンツ管理者主導のコンテンツ登録時の障害は、コンテンツ管理者側で確認されま 匪要 す。

# <span id="page-56-0"></span>3.1.1 画面通報

画面通報では、以下の事象を通報することができます。

- 事象 : システムエラー、イベント操作(追加/参照/削除/変更/複写/有効無効切り替え/実行 /セーブ/ロード)エラー
- 検知 : Management Console 操作時

ManagementConsole の各種実行ボタン押下時に事象を検知すると、以下のエラー画面に遷移します。

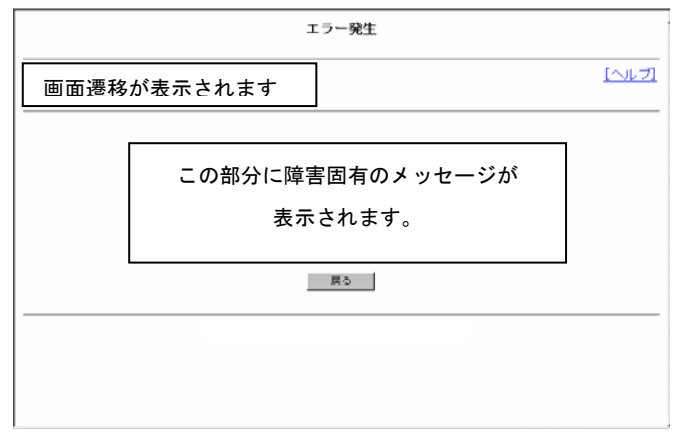

エラー画面

画面通報機能では、H/W やネットワークの障害といったシステムエラーと、イベント操作でのエラー しか検知できません。

画面通報では以下のメッセージを表示します。

[イベント操作時のエラー]

- イベント情報取得エラー
- 他イベントの状態によるイベント操作不可エラー
- イベントの状態によるイベント操作不可エラー
- イベント数、イベント名オーバエラー
- 同グループ内イベント重複エラー

[システムエラー]

- 負荷分散機能停止エラー
- 通信エラー
- メモリ不足
- イベント情報の取得に失敗
- ログの書き込みエラー
- WbMC エラー

## <span id="page-57-0"></span>3.1.2 イベント状態変更

コンテンツデリバリ機能の動作時には、そのイベントの状態が変化します。イベントの状態は、「コ ンテンツデリバリ状況一覧」画面で確認できます。「コンテンツデリバリ状況一覧」画面は 1 分毎に 更新されます。以下の事象を通報することができます。

事象 : コンテンツの取得/配信/公開/公開後縮退状態で配信の実行と障害発生、 有効期限切れ、LoadBalancer グループの削除

検知 : 画面の更新

事象により検知できるイベント状態は以下です。

- 取得実行中 : コンテンツ取得の実行中
- 取得中障害発生 : コンテンツ取得時の障害発生
- 配信実行中 : コンテンツ配信の実行中
- 配信中障害発生 : コンテンツ配信時の障害発生
- 公開中障害発生 : コンテンツ公開時の障害発生
- 公開後縮退状態での配信中 : コンテンツ公開後、縮退状態で残りの分散ノードに配信中
- 公開後縮退状態での配信中障害発生 : コンテンツ公開後、縮退状態での配信時の障害発 生
- **イベント不正 : LoadBalancer グループの削除**
- スケジュール無効 : 有効期間切れ

#### イベントの状態が「~障害発生」となった場合、イベント一覧画面の「無効」  $\blacksquare$ 重要 ボタンにより状態を回復することができます。

イベント状態の詳細については、「付録 A イベント状態/動作一覧」を参照してください。

イベント状態変更では、配信中の状態を的確に把握することができます。ただ、画面の更新時間の 問題や、LoadBalancer 管理者が常に画面を監視しておく必要があります。そのため、イベント状態 の確認は以下の画面でも可能です。

- ・ イベント一覧画面
- ・ イベント実行一覧
- ・ アップデートコンテンツの整理
- ・ コンテンツデリバリ状況一覧

コンテンツデリバリ状況一覧は、画面が 1 分ごとに更新されます。

# <span id="page-58-0"></span>3.1.3 LoadBalancer メール通報機能との連携

コンテンツデリバリ機能は、LoadBalancer のメール通報機能と連携することで、障害や配信終了時 に指定したメールアドレスへメール通報することができます。以下の事象を通報することができます。

事象 : コンテンツの取得/配信/公開の障害発生および、コンテンツデリバリの正常終了 検知 : 障害発生時

メール通報を行う場合、以下の設定を行ってください。

- (1)LoadBalancer の機能から「監視通報画面」を開いてください。
- (2) 同画面「プロセス異常監視と通報」の「監視する」を選択し、「E-mail 通報」をチェックし てください。
- (3)「通報先情報1」へ必要な情報を記入してください。

監視通報画面の詳細については、LoadBalancer のオンラインマニュアルを参照してください。

メール通報は基本的に障害時の即時通報機能です。障害とコンテンツデリバリの成功がいち早く通 報できます。メール通報では以下のメッセージを送付します。

- コンテンツデリバリの成功/失敗
- 取得/配信/公開/縮退中の配信の失敗

 $\overline{\mathbf{C}}$ 配信/縮退中の配信失敗時のメッセージには、分散ノード上のコンテンツの状態(古 重要 い、新しい、同期がとれていない)や縮退状態であるか否かの情報が付加されます。

# <span id="page-59-0"></span>3.1.4 ログ出力

コンテンツデリバリ機能は、各実行時にログ出力します。「コンテンツデリバリ状況一覧」画面から 「ログ表示画面」で確認できます。ログはイベント単位で表示されます。 以下の事象をログ出力することができます。

事象 : コンテンツデリバリの各実行

検知 : コンテンツデリバリ機能の各実行時

ログ出力では、以下の内容を出力します。

- コンテンツデリバリの成功/失敗
- 取得/配信/公開/縮退中の配信/バックアップの開始と終了。
- 取得/配信/公開/縮退中の配信/バックアップの失敗。
- 配信時の障害詳細情報

「コンテンツの配信時の障害詳細情報」は、シナリオ内のlbpostコマンドの指定が前提条件です。 「[2.3.2](#page-18-1) シナリオについて」を参照してください。

# <span id="page-60-0"></span>3.2 トラブルシューティング

コンテンツデリバリ機能の各動作時の障害に対するトラブルシューティングを以下に説明します。障 害内容は、各通報機能より検知される障害情報と照らし合わせてください。 対処適用後も障害から回復しない場合は、保守サービス会社にご連絡ください。

#### ● 障害発生

- → コンテンツデリバリ状況一覧よりログを確認してください。
- → LoadBalancer のログも確認してください。 (LoadBalancer のオンランマニュアル参照)
- → LoadBalancer の監視通報設定より、コンテンツデリバリ機能のプロセス稼動状況を確認し てください。
- → LoadBalancer の監視通報設定より、LoadBalancer のプロセス稼動状況を確認してください。

#### ● 取得失敗

- 1) ftp/http サーバ障害
	- → イベント内で指定した、コンテンツ管理者マシン上の ftp サーバに対するアカウント/パ スワード情報不正、コンテンツ/シナリオパス不正が考えられます。イベントの内容を修 正してください。
	- → 取得ファイルの有無を確認してください。
	- → イベント内で指定している ftp サーバのアカウントに対して、取得ファイルのパーミッシ ョンが正しいかを確認してください。
	- → コンテンツ管理者マシン上の ftp/http サーバの稼動状況(生死、接続数)を確認してく ださい。
- 2) システムエラー
	- → LoadBalancer 装置に対する障害の可能性があります。LoadBalancer 装置の「ユーザーズガ イド」を参照してください(ユーザーズガイドは LoadBalancer 装置に添付の CD-ROM 内に PDF ファイルとして格納されています)。
	- → ネットワークの障害が考えられます。ネットワークの稼動状況を確認してください。

#### $\blacksquare$ 「取得中障害発生」となったイベントは、コンテンツが正常に転送されていない可能性 重要 があります。障害回復後は、再度取得実行から再開してください。

- 配信/縮退中の配信失敗
	- 1) ftp サーバ障害
		- → LoadBalancer上のアップデートコンテンツ/シナリオファイルの有無を確認してください。
		- → LoadBalancer 上の ftp サーバの稼動状況(生死、接続数)を確認してください。
	- 2) 分散ノード上のアップデートコンテンツ格納時の障害
		- → シナリオファイル不正(コンテンツ格納先ディレクトリ不正、記述ミス)が考えられます。 シナリオファイルを修正してください。
	- 3) ディスク I/O、ディスクフル、メモリ、ネットワーク障害
		- → 分散ノード装置に対する障害の可能性があります。分散ノード装置添付のマニュアルを参 照してください。
		- → LoadBalancer 装置に対する障害の可能性があります。LoadBalancer 装置の「ユーザーズガ イド」を参照してください(ユーザーズガイドは LoadBalancer 装置に添付の CD-ROM 内に PDF ファイルとして格納されています)。
		- → ネットワークの障害が考えられます。LoadBalancer と分散ノード間の接続状況を確認して ください。
	- 4) その他
		- → 分散ノード上のコンテンツデリバリ用モジュールのプロセス稼動状況を確認してください。

#### 「配信中障害発生」となったイベントは、コンテンツが正常に配信されていません。障  $\blacksquare$ 重要 害回復後は、再度配信実行から再開してください。

#### ● 公開失敗

- 1) 縮退機の切り替えでタイムアウト発生
	- → ネットワークの障害が考えられます。LoadBalancer と分散ノード間のネットワークの稼動 状況を確認してください。
	- → LoadBalancer の負荷分散機能の障害が考えられます。LoadBalancer の負荷分散状況を確認 してください。また。LoadBalancer 装置の「ユーザーズガイド」を参照してください(ユ ーザーズガイドは LoadBalancer 装置に添付の CD-ROM 内に PDF ファイルとして格納されて います)。

#### 「公開中重大障害発生」となったイベントは、縮退状態の切り替えが正常終了していま 重要 せん。障害回復後は、再度配信実行から再開することをおすすめします。

● バックアップ失敗

- 1) ディスク I/O、ディスクフル、メモリ、ネットワーク障害
	- → コーディネータ、バックアップコーディネータの LoadBalancer 装置に対する障害の可能性 があります。LoadBalancer 装置の「ユーザーズガイド」を参照してください(ユーザーズ ガイドは LoadBalancer 装置に添付の CD-ROM 内に PDF ファイルとして格納されています)。
	- → ネットワークの障害が考えられます。コーディネータとバックアップコーディネータの接 続状況を確認してください。
- 障害対処後は。
	- → イベント状態が「~障害発生」であれば、イベント一覧より「無効」ボタンを押下して、 状態を回復してください。その後、取得もしくは配信から再実行してください。
	- → フェイルオーバーが発生している場合、バックアップコーディネータ側より再実行してく ださい。縮退状態が継続している状態でも、分散ノードが"distributing error"となって いれば再実行することが可能です。(コーディネータが回復可能であれば、フェイルバッ ク後再実行してください。)

# <span id="page-63-0"></span>付録 A イベント状態/動作一覧

イベント状態について説明します。

- 取得実行中 取得スケジュール実行中を表す状態です。
- 取得中障害発生 取得スケジュール実行中に障害が発生したことを表す状態です。取得スケジュールは停止中で す。
- 配信待ち状態 取得スケジュールが正常終了し、配信スケジュールを待っている状態です。
- 配信実行中 配信スケジュール実行中を表す状態です。
- 配信中障害発生 配信スケジュール実行中に障害が発生したことを表す状態です。配信スケジュールは停止中で す。
- 公開待ち状態 配信スケジュールが正常終了し、公開スケジュールを待っている状態です。
- 公開中障害発生 公開スケジュール実行中に障害が発生したことを表す状態です。公開スケジュールは停止中で す。
- 公開後縮退状態での配信中 公開スケジュールが正常終了し、残りの分散ノードへの配信実行中を表す状態です。
- 公開後縮退状態での配信中障害発生 公開スケジュールが正常終了し、残りの分散ノードへの配信実行中に障害が発生したことを表 す状態です。残りの分散ノードへの配信は停止中です。
- イベント不正 イベントの設定内容が不正であることを表す状態です。LoadBalancer からグループが削除され た時、そのグループに属していたイベントなどがこの状態になります。
- 待機中 スケジュールは有効状態であり、イベント内の最初のスケジュール開始を待っている状態です。
- スケジュール無効 スケジュールは無効状態であり、スケジュールが動作しないことを表す状態です。

|                          |    | イベントに関する動作 |          |          |          |                          |                          |                      |                                           |                                                        |          | コンテンツに関する動作       |          |                                         |          |                              |          |                   |  |
|--------------------------|----|------------|----------|----------|----------|--------------------------|--------------------------|----------------------|-------------------------------------------|--------------------------------------------------------|----------|-------------------|----------|-----------------------------------------|----------|------------------------------|----------|-------------------|--|
|                          |    |            |          |          |          |                          |                          |                      |                                           |                                                        |          | 登録                |          | 取得                                      |          | 配信                           |          | 公開                |  |
| イベント状態                   | 追加 | 変更         | 削除       | 複写       | 参照       | 無効→有効                    | 有効<br>無効                 | 設定情報<br>の<br>ゼ<br>ーブ | 設定情報<br>の<br>$\Box$<br>$\frac{1}{\kappa}$ | Ξ<br>ンアッ<br>ッ<br>プ<br>ン<br>ッ<br>デ<br>の<br>I<br>整理<br>Ь | 手動       | ス<br>ケジ<br>ュ<br>ル | 手動       | ス<br>ケジ<br>$\overline{\mathbf{r}}$<br>ル | 手動       | ス<br>ケジ<br>$\mathbf{I}$<br>ル | 手動       | ス<br>ケジ<br>그<br>ル |  |
| 取得実行中                    |    | $\times$   | $\times$ | O        | O        | $\times$                 | ×                        | ×                    | $\times$                                  | $\times$                                               |          |                   | $\times$ | $\times$                                | $\times$ | $\times$                     | $\times$ | $\times$          |  |
| 取得中障害発生                  |    | $\times$   | $\times$ | $\circ$  | $\circ$  | $\times$                 | $\circ$                  | $\times$             | $\times$                                  | ×                                                      | $\times$ | $\times$          | $\times$ | $\times$                                | $\times$ | $\times$                     | $\times$ | ×                 |  |
| 配信待ち状態                   |    | $\times$   | $\times$ | O        | O        | —                        | $\Omega$<br>$(*1)$       | $\times$             | ×                                         | $\times$                                               |          |                   | $\times$ | $\times$                                |          | O<br>$(*2)$                  | $\times$ | ×                 |  |
| 配信実行中                    |    | ×          | $\times$ | O        | O        | $\times$                 | ×                        | ×                    | $\times$                                  | ×                                                      | ×        | ×                 | $\times$ | $\times$                                | ×        | $\times$                     | $\times$ | $\times$          |  |
| 配信中障害発生                  |    | $\times$   | ×        | $\circ$  | $\circ$  | ×                        | $\circ$                  | ×                    | $\times$                                  | ×                                                      | ×        | $\times$          | $\times$ | $\times$                                | ×        | $\times$                     | $\times$ | ×                 |  |
| 公開待ち状態                   |    | $\times$   | $\times$ | O        | O        | $\overline{\phantom{0}}$ | $\Omega$<br>$(*1)$       | ×                    | ×                                         | ×                                                      | ×        | $\times$          | $\times$ | ×                                       | ×        | ×                            | O        | O                 |  |
| 公開中障害発生                  |    | $\times$   | ×        | O        | $\Omega$ | ×                        | $\circ$                  | ×                    | ×                                         | ×                                                      | ×        | $\times$          | ×        | $\times$                                | ×        | $\times$                     | $\times$ | ×                 |  |
| 公開後縮退状態<br>での配信中         |    | $\times$   | $\times$ | O        | Ο        | ×                        | ×                        | $\times$             | $\times$                                  | ×                                                      | $\times$ | ×                 | $\times$ | $\times$                                | $\times$ | $\times$                     | $\times$ | ×                 |  |
| 公開後縮退状態<br>での配信中障害発生     |    | $\times$   | $\times$ | O        | O        | ×                        | $\circ$                  | ×                    | ×                                         | ×                                                      | $\times$ | $\times$          | $\times$ | ×                                       | $\times$ | $\times$                     | $\times$ | $\times$          |  |
| イベント不正                   |    | $\times$   | $\circ$  | $\times$ | O        | ×                        | $\overline{\phantom{0}}$ | ×                    | O                                         | O                                                      | ×        | ×                 | ×        | $\times$                                | $\times$ | $\overline{\phantom{0}}$     | $\times$ | ×                 |  |
| 待機中                      |    | $\times$   | $\times$ | O        | O        | —                        | O                        | ×                    | ×                                         | ×                                                      | ×        | Ω                 | $\times$ | Ο                                       | ×        | O<br>$(*3)$                  | $\times$ | ×                 |  |
| スケジュール無効<br>(手動イベント)     |    | O          | $\circ$  | O        | O        | —                        | -                        | O                    | O                                         | O                                                      | O        |                   | $\circ$  | $\overline{\phantom{0}}$                | O        |                              | $\times$ | —                 |  |
| スケジュール無効<br>(スケジュールイベント) |    | O          | O        | O        | O        | O                        | —                        | O                    | O                                         | O                                                      |          | O                 |          |                                         |          |                              |          | ×                 |  |
| スケジュール無効<br>(有効期限切れ)     |    | O          | O        | O        | Ο        |                          |                          | O                    | O                                         | O                                                      | O        | $\times$          | O        | $\times$                                | O        | $\times$                     | $\times$ | $\times$          |  |

〇:許可 ×:禁止 -:存在しない組み合わせ

\*1:スケジュール無効となるため、以降のスケジュールは実行されない。

\*2:LoadBalancer による ftp/http 取得のイベントのみ許可します。

\*3:LoadBalancer に対する手動 ftp 登録のイベントのみ許可します。

下表にて、同グループの他イベントの状態に対する、イベントの実行可否を表します。

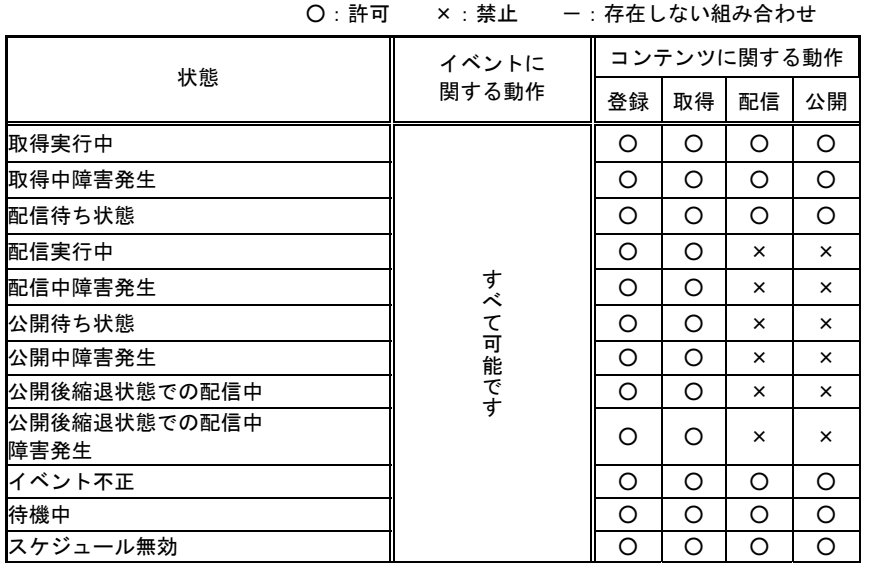